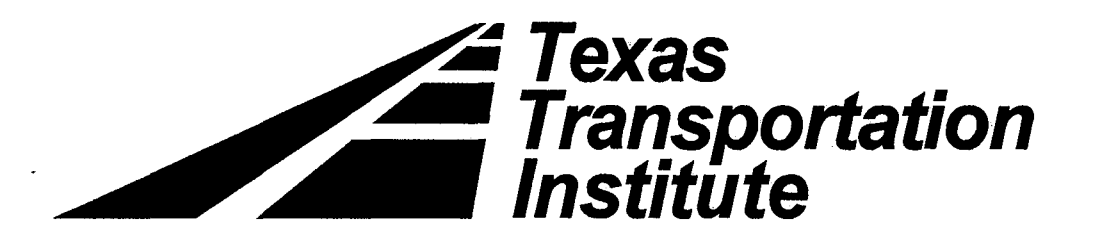

### TEST RISK ASSESSMENT PROGRAM (TRAP): VERSION 2.1

by

Roger P. Bligh Assistant Research Engineer

Hayes E. Ross, Jr. Research Engineer

Brian Epperson Capsher Technology, Inc.

and

Kevin Sherry Capsher Technology, Inc.

Contract No. DTFH61-94-X-00011 Research Report No. 472540-F

Sponsored by U.S. Department of Transportation Federal Highway Administration

### JANUARY 2000

**TEXAS TRANSPORTATION INSTITUTE THE TEXAS A & M UNIVERSITY SYSTEM COLLEGE STATION, TEXAS 77843-3135**   $\sim$ 

### **Test Risk Assessment Program {TRAP): Version 2.1**

by

Roger P. Bligh and Hayes E. Ross, Jr. Texas Transportation Institute The Texas A&M University System College Station, Texas and Brian Epperson and Kevin Sherry Capsher Technology, Inc. Bryan, Texas

Final Report

Agreement No. DTFH61-94-X-00011 Federal Highway Administration

Texas A&M Research Foundation Research Report No. 472540-F

January 2000

 $\label{eq:2.1} \begin{split} \mathcal{L}_{\text{max}}(\mathbf{r}) & = \mathcal{L}_{\text{max}}(\mathbf{r}) \mathcal{L}_{\text{max}}(\mathbf{r}) \,, \end{split}$ 

 $\label{eq:2.1} \frac{1}{\sqrt{2\pi}}\sum_{i=1}^n\frac{1}{\sqrt{2\pi}}\sum_{i=1}^n\frac{1}{\sqrt{2\pi}}\sum_{i=1}^n\frac{1}{\sqrt{2\pi}}\sum_{i=1}^n\frac{1}{\sqrt{2\pi}}\sum_{i=1}^n\frac{1}{\sqrt{2\pi}}\sum_{i=1}^n\frac{1}{\sqrt{2\pi}}\sum_{i=1}^n\frac{1}{\sqrt{2\pi}}\sum_{i=1}^n\frac{1}{\sqrt{2\pi}}\sum_{i=1}^n\frac{1}{\sqrt{2\pi}}\sum_{i=1}^n\$ 

 $\label{eq:2.1} S_{\mu\nu} = \frac{1}{\mu} \frac{1}{\mu} \sum_{\nu=1}^{\mu} \frac{1}{\mu} \left( \frac{\partial \psi}{\partial \nu} \right)^2 \frac{1}{\mu} \left( \frac{\partial \psi}{\partial \nu} \right)^2 \frac{1}{\mu} \left( \frac{\partial \psi}{\partial \nu} \right)^2 \frac{1}{\mu} \left( \frac{\partial \psi}{\partial \nu} \right)^2 \frac{1}{\mu} \left( \frac{\partial \psi}{\partial \nu} \right)^2 \frac{1}{\mu} \left( \frac{\partial \psi}{\partial \nu} \right)^2 \frac{1}{\mu} \left( \frac$ 

 $\label{eq:3.1} \frac{1}{\sqrt{2}}\int_{\mathbb{R}^{2}}\left|\frac{d\mathbf{r}}{d\mathbf{r}}\right|^{2}d\mathbf{r}d\mathbf{r}$  $\sim 10^{11}$  km s  $^{-1}$  $\langle \rangle$  ,  $\langle \rangle$  $\{A_{\mu\nu}^{(1,0)}\}_{\mu\nu}$ 

 $\label{eq:2.1} \begin{split} \frac{1}{2} \frac{1}{2} \frac{1}{2} \left( \frac{1}{2} \left( \frac{1}{2} \right) \right) & = \frac{1}{2} \left( \frac{1}{2} \right) \left( \frac{1}{2} \right) \\ \frac{1}{2} \left( \frac{1}{2} \left( \frac{1}{2} \right) \right) & = \frac{1}{2} \left( \frac{1}{2} \right) \left( \frac{1}{2} \right) \left( \frac{1}{2} \right) & = \frac{1}{2} \left( \frac{1}{2} \right) \left( \frac{1}{2} \right) \left( \frac{1$ 

Technical Report Documentation Page

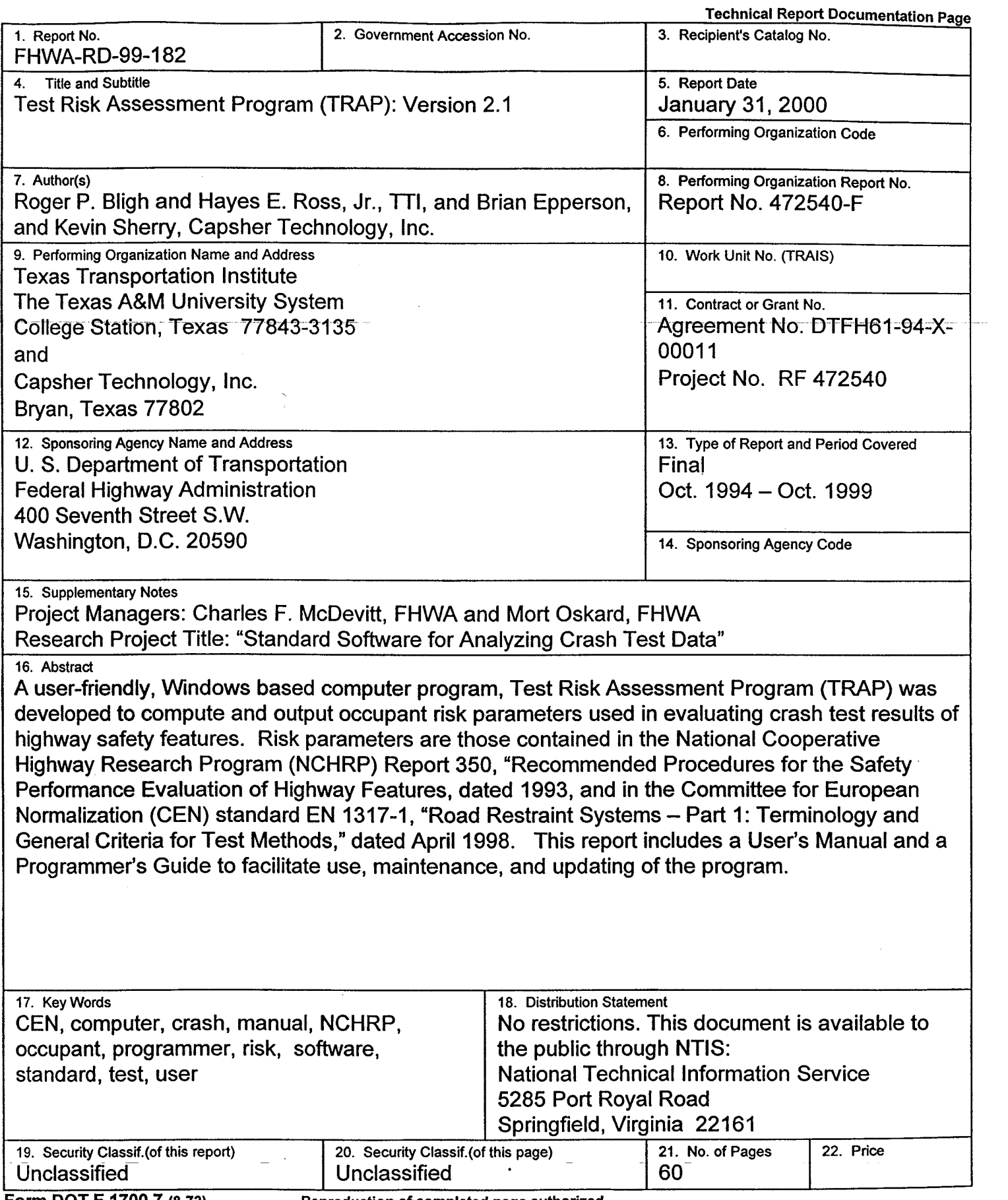

Form DOT F 1700.7 (8-72) Reproduction of completed page authorized

 $\label{eq:2} \frac{d\mathbf{y}}{d\mathbf{x}} = \frac{1}{2} \mathbf{y} \mathbf{y}$ 

 $\label{eq:2} \frac{1}{2} \sum_{i=1}^n \frac{1}{2} \sum_{j=1}^n \frac{1}{2} \sum_{j=1}^n \frac{1}{2} \sum_{j=1}^n \frac{1}{2} \sum_{j=1}^n \frac{1}{2} \sum_{j=1}^n \frac{1}{2} \sum_{j=1}^n \frac{1}{2} \sum_{j=1}^n \frac{1}{2} \sum_{j=1}^n \frac{1}{2} \sum_{j=1}^n \frac{1}{2} \sum_{j=1}^n \frac{1}{2} \sum_{j=1}^n \frac{1}{2} \sum_{j=1}^n \frac{1}{$ 

### **Table of Contents**

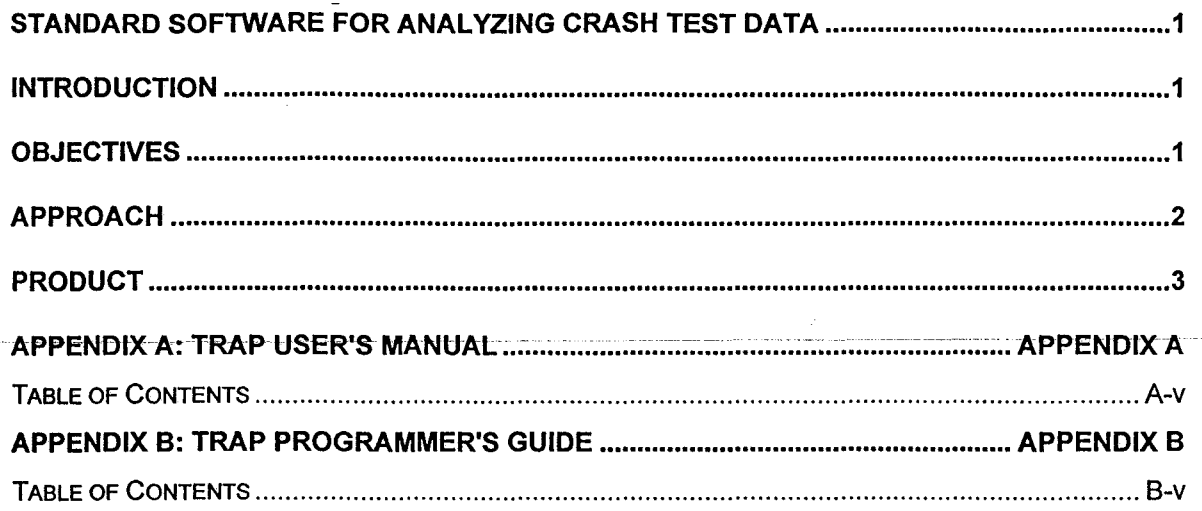

 $\label{eq:2.1} \frac{1}{\sqrt{2}}\sum_{i=1}^n\frac{1}{\sqrt{2}}\sum_{i=1}^n\frac{1}{\sqrt{2}}\sum_{i=1}^n\frac{1}{\sqrt{2}}\sum_{i=1}^n\frac{1}{\sqrt{2}}\sum_{i=1}^n\frac{1}{\sqrt{2}}\sum_{i=1}^n\frac{1}{\sqrt{2}}\sum_{i=1}^n\frac{1}{\sqrt{2}}\sum_{i=1}^n\frac{1}{\sqrt{2}}\sum_{i=1}^n\frac{1}{\sqrt{2}}\sum_{i=1}^n\frac{1}{\sqrt{2}}\sum_{i=1}^n\frac$ 

 $\label{eq:2} \frac{1}{2} \int_{\mathbb{R}^3} \frac{1}{\sqrt{2}} \, \frac{1}{\sqrt{2}} \, \frac$ 

### STANDARD SOFTWARE FOR ANALYZING CRASH TEST DATA

### Introduction

Guidelines for evaluating the impact performance of a highway safety feature in the United States (US) are contained in National Cooperative Highway Research Program (NCHRP) Report 350, "Recommended Procedures for the Safety Performance Evaluation of Highway Features," dated 1993. Standards for evaluating the impact performance of a highway safety feature in the European Union (EU) are contained in Committee for European Normalization (CEN) standard EN 1317-1, "Road Restraint Systems - Part 1: Terminology and General Criteria for Test Methods," dated April 1998. As part of the evaluation process for a given crash test, "occupant risk" parameters are calculated and reported in accordance with Report 350 and standard EN 1317-1 requirements.

An effort is being made to move toward harmonized testing and evaluation of highway safety features between the US, the EU, and other countries. One area this can be accomplished in is the evaluation of occupant risk from a crash test. In fact, there are some distinct similarities between the occupant risk criteria used in Report 350 and standard 1317-1, namely in the computation of occupant impact velocity (OIV) and ridedown acceleration (RA) in Report 350, and in the computation of the theoretical head impact velocity (THIV) and the post-head deceleration (PHD) of standard 1317-1. Most testing agencies in the US and in the EU are computing and reporting both sets of occupant risk criteria.

Computational techniques used to determine occupant risk criteria of Report 350 and standard 1317-1 can vary among testing agencies. The way the results are reported can also vary. A standardized computational and reporting methodology is therefore needed for use among the various US and EU testing agencies. To this end, the US Department of Transportation, Federal Highway Administration (FHWA), contracted with the Texas Transportation Institute, Texas A&M University System, through a Cooperative Agreement to develop a standardized software package that computes and reports both sets of occupant risk criteria.

### **Objectives**

The objective of this cooperative agreement was to develop a standardized code for computing occupant risk that can:

- (a) compute occupant risk measures in accordance with the recommendations in NCHRP Report 350,
- (b) compute occupant risk measures in accordance with CEN standard EN 1317-1, and
- $\epsilon$ (c)  $-$  launch standardized codes developed by the National Highway Transportation Safety Administration (NHTSA) and by FHWA to prepare tapes and diskettes of crash test electronic data.

1

### Approach

Initially an effort was made to write the required code around an existing, commercially available software package called DADiSP, a code used by some of the Protracted studies were made to adapt DADISP for the intended purpose and functionality. When this was unsuccessful, an attempt was made to write a user friendly, Windows based, code for inputting necessary data to DADiSP. However, the functionality provided by DADiSP version 4.0 for Windows was still limited. Specifically, features needed to implement the windows oriented "user friendly" interface developed to support the standard software package were not robust enough to permit implementation within the DADiSP environment. After considerable time and effort, it was determined that the best course of action was to abandon the DADiSP software platform and develop an independent, Windows-based application that would possess all of the desired functionality. This new approach necessitated reprogramming of the occupant risk algorithms, development of independent plotting routines to permit graphical output to both the screen and printer, and the creation of new documentation.

The user-friendly software utilizes the Windows 95/98 or NT operating system, and requires no special proprietary software. A presentation of the Alpha version was made at the 1998 Annual TRB meeting, to demonstrate the program, its use, and the output options. The program was well received by the testing community, both domestically and internationally. Some comments were received at that time. In addition, an internal review revealed the need to incorporate additional features, as follows:

- 1) Help screens were added.
- 2) Algorithms were added to calculate and report the maximum 50 msec average accelerations and the period over which they occur.
- 3) A setup code to install program was added.

Distribution of the beta version of the program "TRAP" (Test Risk Assessment Program) was made during the summer of 1998 to interested test laboratories and to the consultant to TTI, Dr. Malcolm Ray, for review. Also, an overview of the program was presented to attendees at the summer meeting of A2A04, Subcommittee A2A04 (02), International Research Activities, held in Seattle, Washington, August 2-5, 1998. Disk copies of the program and a draft user's manual were distributed to interested parties.

As a result of the internal and external reviews, further refinements to TRAP were made, as follows:

1) Algorithms were added to calculate vehicular roll, pitch, and yaw angles as functions of time, given roll, pitch, and yaw rates.

- 1) Algorithms were added to calculate vehicular roll, pitch, and yaw angles as functions of time, given roll, pitch, and yaw rates.
- 2) Reporting of the maximum roll, pitch, and yaw angles and time of their occurrence was added to the Output Report summary page.
- 3) Graphical output was added to provide for plotting of roll, pitch, and yaw angles and roll, pitch, and yaw rates.

The resulting version of the TRAP software (revision 2.0) was distributed on CD ROM during the summer of 1999 to domestic and international test laboratories and other interested parties. An overview of the program was presented to attendees of the summer meeting of TRB Committee A2A04, Subcommittee A2A04(2), International Research Activities, held in Estes Park, Colorado, August 1-4, 1999.

### **Product**

The end product of this agreement consists of the TRAP software code, a TRAP User's Manual, and a TRAP Programmer's Guide. The code is available on disk, and it includes a setup code for installing the program. The User's Manual describes the manner in which TRAP is used. It includes a description of input requirements and output options. The User's Manual is attached hereto, as Appendix A. The Programmer's Guide is intended for programmers needing to maintain and/or extend TRAP's capabilities. It is attached hereto as Appendix B.

**NOTE: IT IS ANTICIPATED THAT UPDATES TO TRAP WILL BE MADE FROM TIME TO TIME. THE USER SHOULD REFER TO THE "README" FILE**  IN THE ELECTRONIC VERSION OF TRAP FOR THE LATEST **CHANGES.** 

 $\label{eq:2.1} \frac{1}{2}\int_{\mathbb{R}^3}\frac{1}{\sqrt{2\pi}}\left(\frac{1}{\sqrt{2\pi}}\int_{\mathbb{R}^3}\frac{1}{\sqrt{2\pi}}\left(\frac{1}{\sqrt{2\pi}}\int_{\mathbb{R}^3}\frac{1}{\sqrt{2\pi}}\right)\frac{1}{\sqrt{2\pi}}\right)=\frac{1}{2}\int_{\mathbb{R}^3}\frac{1}{\sqrt{2\pi}}\frac{1}{\sqrt{2\pi}}\int_{\mathbb{R}^3}\frac{1}{\sqrt{2\pi}}\frac{1}{\sqrt{2\pi}}\frac{1}{\sqrt{2\pi}}\frac{$ 

 $\label{eq:2} \frac{1}{2} \sum_{i=1}^n \frac{1}{2} \sum_{j=1}^n \frac{1}{2} \sum_{j=1}^n \frac{1}{2} \sum_{j=1}^n \frac{1}{2} \sum_{j=1}^n \frac{1}{2} \sum_{j=1}^n \frac{1}{2} \sum_{j=1}^n \frac{1}{2} \sum_{j=1}^n \frac{1}{2} \sum_{j=1}^n \frac{1}{2} \sum_{j=1}^n \frac{1}{2} \sum_{j=1}^n \frac{1}{2} \sum_{j=1}^n \frac{1}{2} \sum_{j=1}^n \frac{1}{$ 

# APPENDIX A

 $\mathcal{L}^{\text{max}}_{\text{max}}$  ,  $\mathcal{L}^{\text{max}}_{\text{max}}$ 

# TRAP USER'S MANUAL

 $\mathcal{L}(\mathcal{L})$  and  $\mathcal{L}(\mathcal{L})$ 

 $\label{eq:2.1} \mathcal{L}(\mathcal{L}^{\text{max}}_{\mathcal{L}}(\mathcal{L}^{\text{max}}_{\mathcal{L}})) \leq \mathcal{L}(\mathcal{L}^{\text{max}}_{\mathcal{L}}(\mathcal{L}^{\text{max}}_{\mathcal{L}}))$ 

 $\label{eq:2.1} \frac{1}{\sqrt{2}}\int_{\mathbb{R}^3}\frac{1}{\sqrt{2}}\left(\frac{1}{\sqrt{2}}\right)^2\frac{1}{\sqrt{2}}\left(\frac{1}{\sqrt{2}}\right)^2\frac{1}{\sqrt{2}}\left(\frac{1}{\sqrt{2}}\right)^2\frac{1}{\sqrt{2}}\left(\frac{1}{\sqrt{2}}\right)^2.$ 

 $\label{eq:2.1} \frac{1}{\sqrt{2}}\int_{\mathbb{R}^3}\frac{1}{\sqrt{2}}\left(\frac{1}{\sqrt{2}}\right)^2\frac{1}{\sqrt{2}}\left(\frac{1}{\sqrt{2}}\right)^2\frac{1}{\sqrt{2}}\left(\frac{1}{\sqrt{2}}\right)^2\frac{1}{\sqrt{2}}\left(\frac{1}{\sqrt{2}}\right)^2\frac{1}{\sqrt{2}}\left(\frac{1}{\sqrt{2}}\right)^2\frac{1}{\sqrt{2}}\frac{1}{\sqrt{2}}\frac{1}{\sqrt{2}}\frac{1}{\sqrt{2}}\frac{1}{\sqrt{2}}\frac{1}{\sqrt{2}}$ 

 $\label{eq:1} \frac{\partial \mathcal{A}}{\partial \mathcal{A}} = \frac{1}{\sqrt{2\pi}} \sum_{i=1}^n \frac{1}{\sqrt{2\pi}} \sum_{i=1}^n \frac{1}{\sqrt{2\pi}} \sum_{i=1}^n \frac{1}{\sqrt{2\pi}} \sum_{i=1}^n \frac{1}{\sqrt{2\pi}} \sum_{i=1}^n \frac{1}{\sqrt{2\pi}} \sum_{i=1}^n \frac{1}{\sqrt{2\pi}} \sum_{i=1}^n \frac{1}{\sqrt{2\pi}} \sum_{i=1}^n \frac{1}{\sqrt{2\pi}} \sum_{i=1}^n \frac{1}{$ 

 $\label{eq:2.1} \frac{1}{\sqrt{2}}\int_{0}^{\infty}\frac{1}{\sqrt{2\pi}}\left(\frac{1}{\sqrt{2\pi}}\right)^{2}d\mu\left(\frac{1}{\sqrt{2\pi}}\right) \frac{d\mu}{\sqrt{2\pi}}\,.$  $\label{eq:2.1} \begin{split} \mathcal{L}_{\text{max}}(\mathbf{r}) & = \frac{1}{2} \sum_{i=1}^{N} \mathcal{L}_{\text{max}}(\mathbf{r}) \mathcal{L}_{\text{max}}(\mathbf{r}) \\ & = \frac{1}{2} \sum_{i=1}^{N} \mathcal{L}_{\text{max}}(\mathbf{r}) \mathcal{L}_{\text{max}}(\mathbf{r}) \mathcal{L}_{\text{max}}(\mathbf{r}) \mathcal{L}_{\text{max}}(\mathbf{r}) \mathcal{L}_{\text{max}}(\mathbf{r}) \mathcal{L}_{\text{max}}(\mathbf{r}) \mathcal{L}_{\text{max}}(\mathbf$ 

 $\label{eq:2.1} \frac{1}{\sqrt{2}}\int_{\mathbb{R}^3}\frac{1}{\sqrt{2}}\left(\frac{1}{\sqrt{2}}\right)^2\frac{1}{\sqrt{2}}\left(\frac{1}{\sqrt{2}}\right)^2\frac{1}{\sqrt{2}}\left(\frac{1}{\sqrt{2}}\right)^2\frac{1}{\sqrt{2}}\left(\frac{1}{\sqrt{2}}\right)^2\frac{1}{\sqrt{2}}\left(\frac{1}{\sqrt{2}}\right)^2\frac{1}{\sqrt{2}}\frac{1}{\sqrt{2}}\frac{1}{\sqrt{2}}\frac{1}{\sqrt{2}}\frac{1}{\sqrt{2}}\frac{1}{\sqrt{2}}$  $\label{eq:2.1} \frac{1}{\sqrt{2}}\int_{\mathbb{R}^3} \frac{1}{\sqrt{2}}\left(\frac{1}{\sqrt{2}}\right)^2\left(\frac{1}{\sqrt{2}}\right)^2\left(\frac{1}{\sqrt{2}}\right)^2\left(\frac{1}{\sqrt{2}}\right)^2\left(\frac{1}{\sqrt{2}}\right)^2\left(\frac{1}{\sqrt{2}}\right)^2\left(\frac{1}{\sqrt{2}}\right)^2\left(\frac{1}{\sqrt{2}}\right)^2\left(\frac{1}{\sqrt{2}}\right)^2\left(\frac{1}{\sqrt{2}}\right)^2\left(\frac{1}{\sqrt{2}}\right)^2\left(\$ 

 $\label{eq:2.1} \frac{1}{2} \sum_{i=1}^n \frac{1}{2} \sum_{j=1}^n \frac{1}{2} \sum_{j=1}^n \frac{1}{2} \sum_{j=1}^n \frac{1}{2} \sum_{j=1}^n \frac{1}{2} \sum_{j=1}^n \frac{1}{2} \sum_{j=1}^n \frac{1}{2} \sum_{j=1}^n \frac{1}{2} \sum_{j=1}^n \frac{1}{2} \sum_{j=1}^n \frac{1}{2} \sum_{j=1}^n \frac{1}{2} \sum_{j=1}^n \frac{1}{2} \sum_{j=1}^n \frac{$ 

## User's Manual

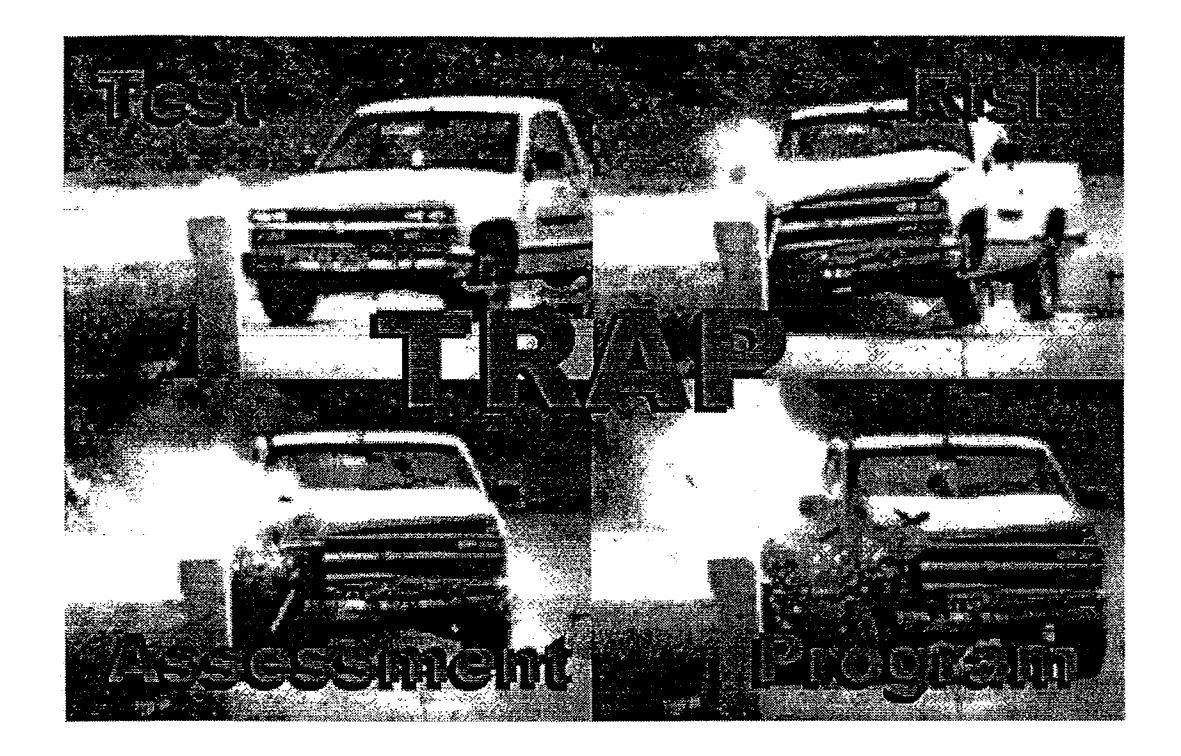

### Test Risk Assessment Program (TRAP) Version 2.1

January 2000

Copyright ©Texas Transportation Institute 1997 Developed by CAPSHER Technology, Inc. lnfo@capsher.com

# 

 $\label{eq:1} \begin{array}{ll} \mathbb{E}[\mathcal{L}(\mathcal{A},\mathcal{A},\mathcal{A}^{\dagger})] & \mathbb{E}[\mathcal{L}(\mathcal{A},\mathcal{A},\mathcal{A}^{\dagger})] \mathbb{E}[\mathcal{L}(\mathcal{A},\mathcal{A},\mathcal{A}^{\dagger})] & \mathbb{E}[\mathcal{L}(\mathcal{A},\mathcal{A},\mathcal{A}^{\dagger})] \mathbb{E}[\mathcal{L}(\mathcal{A},\mathcal{A},\mathcal{A}^{\dagger})] \mathbb{E}[\mathcal{L}(\mathcal{A},\mathcal{A},$ 

### **Table of Contents**

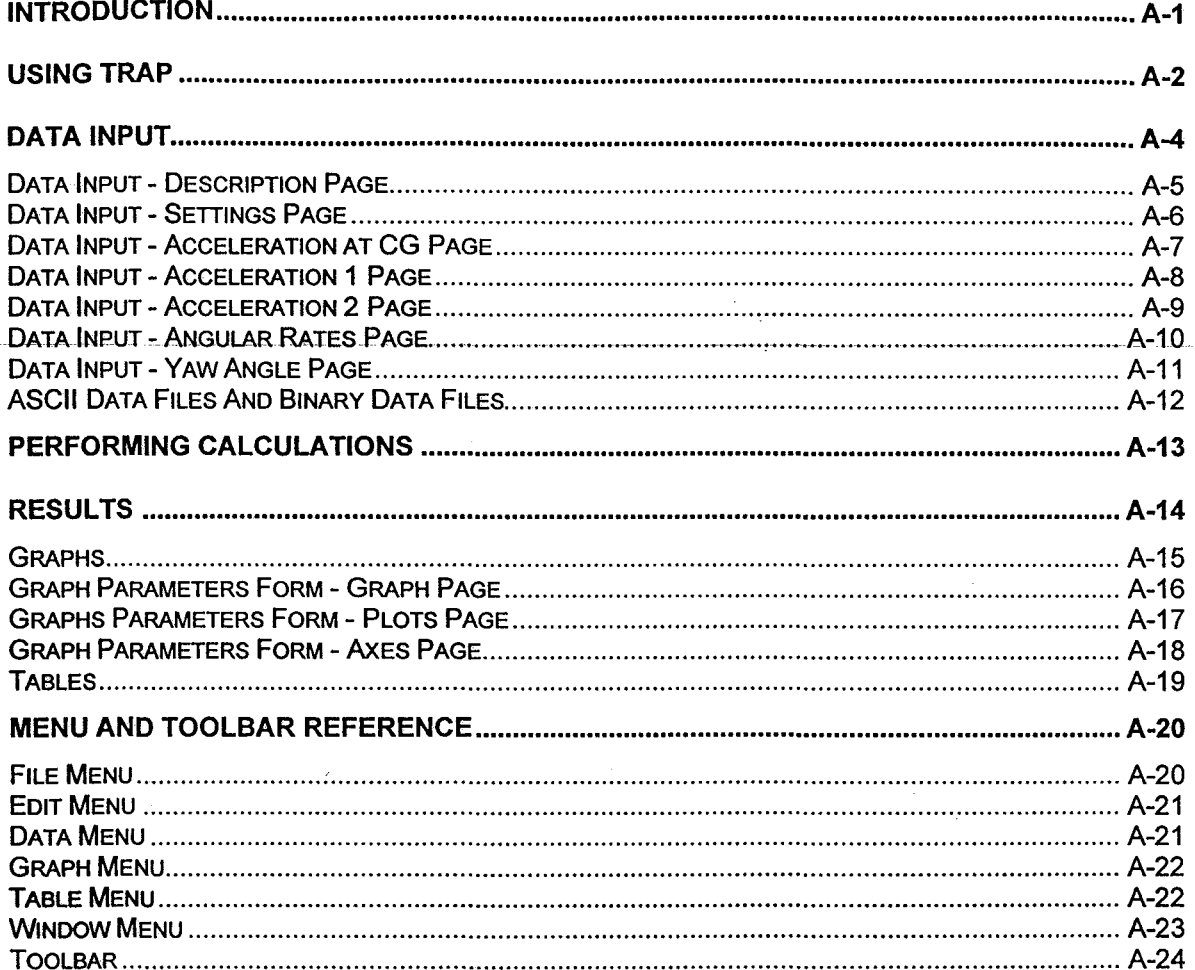

سامدت المديدية

 $\sim$ 

 $\tau_{\rm{max}}$ 

### **Introduction**

Test Risk Assessment Program **(TRAP)** is a program designed to determine the effectiveness of a roadside safety feature by analyzing data from a vehicle crash test of the feature and calculating standardized occupant risk factors.

**TRAP** calculates occupant risk factors in accordance with the National Cooperative Highway Research Program (NCHRP) guidelines and the European Committee for Standardization (CEN).

NCHRP Report 350 recommends two risk factors to be computed: (1) the lateral and longitudinal components of the Occupant Impact Velocity (OIV)) and (2) the highest lateral and longitudinal component of resultant vehicular acceleration averaged over any 10-ms interval subsequent to occupant impact also known as the Occupant Ridedown Acceleration (ORA).

These factors are determined by use of a "flail space" model, details of which were first presented in NCHRP Report 230. The occupant is idealized as a lumped mass, constrained within an idealized occupant compartment. Planar motion in the horizontal plane is assumed. When vehicular impact occurs the occupant moves freely within the compartment until contact is made with either the side or the front of the compartment. After contact, whether with the sides or front of the compartment, the occupant is assumed to stick and remain in contact with the compartment during the remainder of the event. As such, the occupant then experiences the same acceleration as does the vehicle, and these are referred to as "ridedown" accelerations.

Contact with the compartment occurs when the occupant moves left or right 0.3 m (y direction) or forward 0.6 m (x direction). The following procedure is used to calculate the risk factors of NCHRP Report 350:

For Criterion H and I, Table 5.1:

Vehicular accelerations in the x and y directions are double integrated, independently, to determine the time of first contact, either with the side of the compartment (0.3 m) or the front of the compartment (0.6m), whichever happens first. OIV in both the x and y directions are then computed at this time and reported. The larger value of the two is the OIV. Subsequent to contact, 10 ms moving average occupant ridedown accelerations (ORA) in the x and y directions are computed and the largest values are reported. The larger value of the two is the ORA. A "linear acceleration," or "trapezoidal rule" integration procedure is used.

For Criterion L:

The above procedure is repeated, except the OIV in the x direction is selected at the time of contact (whether contact is with the side or front of the compartment), and the maximum ORA in the x direction subsequent to contact is selected.

CEN specifies three risk factors: (1) Theoretical Head Impact Velocity (THIV), (2) Post Impact Head Deceleration (PHO), and (3) the Acceleration Severity Index (ASI).

The following procedure is used to calculate the CEN risk factors:

CEN calculation procedures for THIV and PHO are similar to those used for OIV and ORA except that THIV equals the resultant of OIV components in the x and y directions at initial occupant contact and PHO equals the resultant of the ORA components in the x and y directions subsequent to initial occupant contact. There are two other differences: (a) vehicular yaw motions are accounted for in the CEN procedures but are neglected in the Report 350 procedures, and (b) the head (occupant) in the CEN procedures can be positioned forward of the vehicle's center of gravity prior to vehicular impact whereas the occupant is always assumed to be located at the vehicle's center of mass prior to vehicular impact in the Report 350 procedures.

Computation of the ASI involves the determination of moving 50 ms averages of vehicular accelerations in the x, y, and z directions. ASI is computed at each of these moving 50 ms

intervals through an interaction formula using defined limits for the x, y, and z accelerations. The maximum value thus obtained is reported as the ASI.

Also computed and reported are maximum 50 ms average accelerations in the x, y, and  $z$ directions. Although not required in either the NCHRP Report 350 or the CEN evaluations, some agencies use these values as a measure of performance.

Also, if the combination of roll, pitch, and yaw rates are input, the program computes roll, pitch, and yaw angles with time in accordance with coupled Euler equations. Maximum roll, pitch, and yaw angles are then calculated and output on the "Results" page. The sequence for determining vehicular orientation is as follows: yaw, then pitch, then roll. The user may also plot roll, pitch, and yaw angles with time. To be noted is that in accordance with CEN requirements, the yaw angle data used in calculating THIV is determined based on the assumption that yaw angle is uncoupled (independent) from the roll and pitch angles. Hence, differences may occur between yaw angles computed by the two methods

For further details, see NCHRP report 350 and CEN document CEN/TC 266 N 185 E, PrEN1317-1 for detailed information on testing procedures, data acquisition requirements, and computing the standardized occupant risk factors.

### **Using TRAP**

A good way to get familiar with the capabilities of TRAP is to open the sample TRAP data file provided. The installation program for TRAP automatically copies the SAMPLE.TRP file to a Samples subdirectory under the main TRAP installation directory (C:\Program Files\Trap by default).

Opening an existing TRAP data file and viewing the results consists of the following steps:

#### 1. Opening an existing TRAP data file

Select the Open command from the File menu. This will bring up the standard File Open dialog box. Navigate to the directory where the TRAP data file exists, select the appropriate file, and click the OK button. NOTE: the sample file provided with TRAP (SAMPLE.TRP) file was installed in C:\Program Files\Trap\Samples by default

#### 2. Running the calculations

After opening the SAMPLE.TRP file, TRAP will automatically run the calculations.

#### 3. Viewing the results

After the calculations have run, the Test Summary report view will automatically come up showing a summary of the occupant risk factors calculated. You can also view graphs and tables generated by TRAP by selecting which graph or table you wish to see from the Graphs or Tables menu.

#### 4. Viewing and/or modifying the Input Data (optional)

After opening an existing TRAP data file, you can view and/or modify the input data by selecting the Input Data command from the Data menu. This will bring up the Data Input form. If you modify any of the input data and click the OK button, TRAP will automatically rerun the calculations. Clicking the Cancel button on the Data Input form will discard any modifications you have made to the input data and will not rerun the calculations.

You can also use TRAP to analyze data from a new crash test. Analyzing data from a new crash test with TRAP consists of the following steps:

### 1. Gathering the required data

In order for TRAP to compute all the results it is capable of calculating, it needs X, Y and Z vehicular accelerations and roll, pitch and yaw rates of the vehicle.

TRAP is capable of handling situations where all the data it needs is not available. In this case it will calculate what it can with the available data. See Performing Calculations for detailed information.

The acceleration data required consists of 3 individual components of acceleration (x,y, and z} measured by a triaxial accelerometer mounted at or near the vehicle's center of gravity.

Sometimes the triaxial accelerometer cannot be mounted at or near the vehicle's center of gravity, in which case two triaxial accelerometers must be mounted along the vehicle's longitudinal centerline-and-two-sets of acceleration data-are-required as well as the distances the-two--accelerometers are from the vehicle's center of gravity.

In either case, all acceleration data must be recorded at the same uniform frequency and should have the same time duration.

The yaw data can be in the form of yaw rate recorded at the same frequency as the acceleration data, or yaw angle vs. time where the time must be explicitly specified and does not have to correspond to the points in time that accelerations are measured.

It is recommend that yaw rate be used if available.

The data recorded during the crash test can exist in one or more files. For example the x, y, and z components of acceleration could be stored as individual columns within the same file, or each could be stored in separate files. See ASCII data files and Binary data files for more information on the required format of the files.

### 2. Creating a new TRAP data file

Run the TRAP program and select the New command from the File menu.

This will bring up the Data Input form.

### 3. Entering the required data using the Data Input form

Fill in the fields on the Data Input form and then click OK.

### 4. Running the calculations

TRAP automatically runs the calculations after the OK button is clicked on the Data Input form. If some data has not been entered then some or all of the items shown on the report may be unavailable (marked N/A}. In addition some or all the graphs and tables may be unavailable.

### 5. Reviewing the results

TRAP calculates the standardized occupant risk factors and displays them in the results report view.

TRAP can also display certain information in graphical or tabular format.

See Results for further information.

### 6. Saving the TRAP file.

You should save the TRAP file by selecting the Save command from the File menu before exiting the program.

### **Data Input**

The data necessary for TRAP is entered by the user on the Data Input form. This form is a multipage form consisting of the following pages: Description Page, Settings Page, Acceleration Page(s), Angular Rates Page, and Yaw Angle Page

In general, you should step through each page entering the required data.

Once you have entered the data on all the pages, click OK

TRAP will automatically run the calculations.

See Running the Calculations and Viewing Results for more information.

TRAP uses the sign convention documented in NCHRP report 350 as shown in the figure below. It is very important that all input data (accelerations, angular rates and I or angles) uses this same sign convention.

ET FROLL **The Common**  $+YAN$ 

Sign Convention used by TRAP

### **Data Input - Description Page**

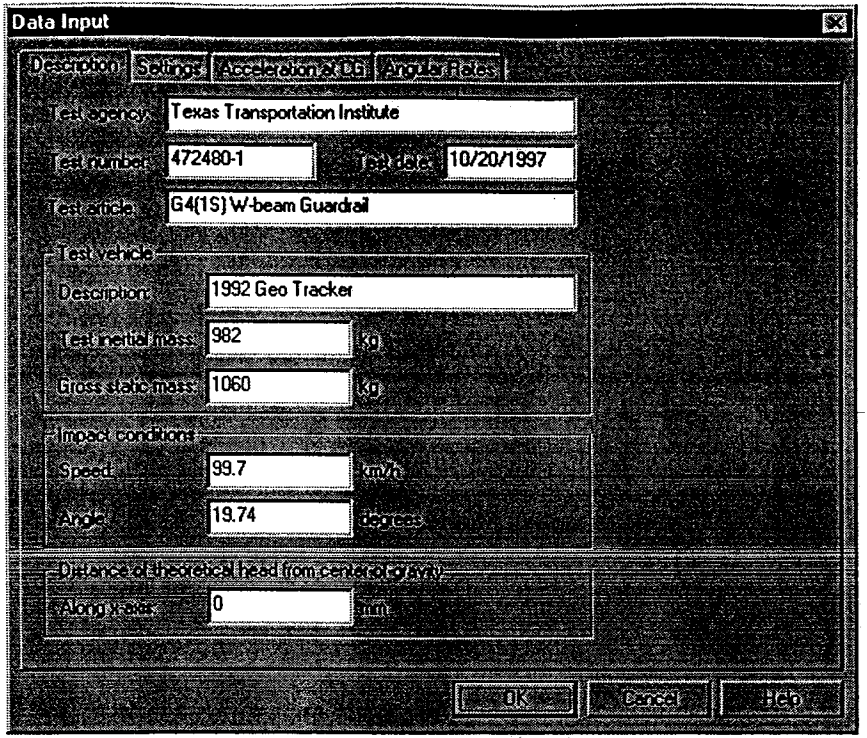

The Description page allows you to enter general descriptive information about the current test you are analyzing. Most of the data on this page is for reference only and not used in the calculations.

### Test agency, Test number, Test date, Test article:

These fields contain descriptive information about the test and are for reference only. The values entered here will be shown on the Results report view.

### Test vehicle:

The fields in this box are for reference only. They are not used in any calculations. The values entered here will be shown on the Results report view.

#### Impact conditions:

Specify the speed and angle of the impact. These values are for reference only. They are not used in any calculations. The calculations are all based on the relative motion of the occupant with respect to the vehicle's interior and are not effected by the impact speed or impact angle. The values entered here will be shown on the Results report view.

### Distance of theoretical head from center-of-gravity:

The theoretical head used in determining the THIV and the PHO is assumed to be located at the vehicle's center of mass. Specify a non-zero value here only if the theoretical head is positioned forward of the vehicle's center of gravity. This value is used by the calculations.

Once you have filled the fields on this page, go on to the Settings page.

### **Data Input - Settings Page**

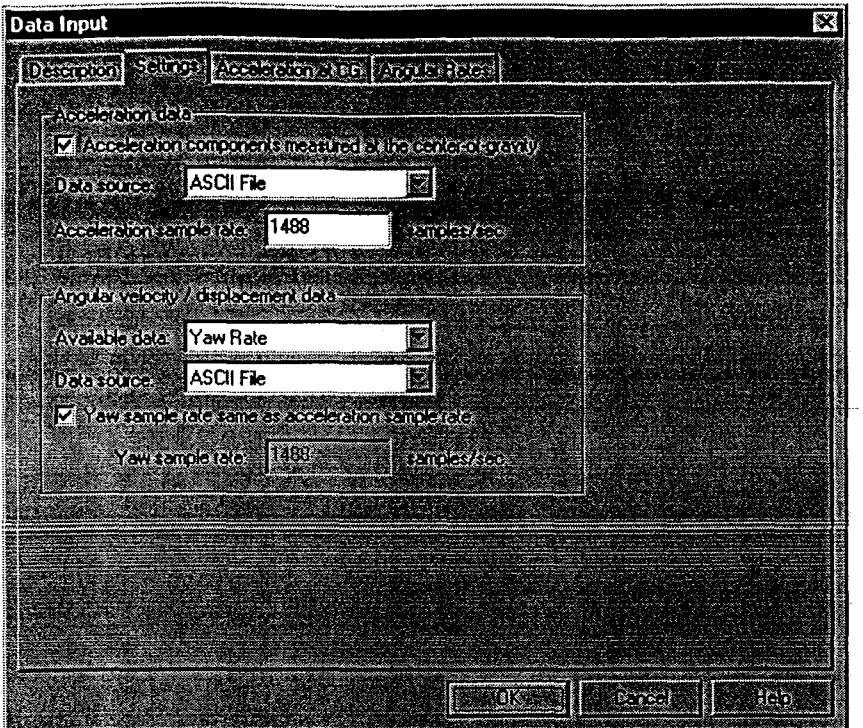

The Settings page allows you to specify information about the files that contain data from the test.

### Accelerations are measured at the C.G.

Check this box if the triaxial accelerometer recording the accelerations is mounted at or very near the center of gravity of the test vehicle.

If the accelerometer cannot be mounted at the vehicle's center of gravity, then two triaxial accelerometers must be used and mounted along the vehicle's longitudinal centerline. Note that two sets of X,Y,and Z acceleration data will be required in this case.

### Data source:

Specify whether the input file is ASCII or Binary.

### Acceleration sample rate

Specify the number of samples per second at which the acceleration data was recorded.

### Available data:

Specify whether the angular data is Yaw Angle or Yaw Rate. Yaw rate is preferred. It is obtained by onboard instrumentation measuring yaw rate.

If you do not have yaw rate data available you can enter yaw angle vs. time instead and TRAP can calculate yaw rate. Yaw angle vs. time is sometimes obtained by measuring yaw angle from individual frames recorded by an overhead camera.

#### Data source:

Specify whether the input file is ASCII or Binary.

### Yaw sample rate same as acceleration sample rate

Check this box if the yaw sample rate is the same as the sample rate used for the acceleration data.

### Yaw sample rate:

Specify the number of samples per second at which the yaw rate data were recorded. Note: If roll and pitch rates are also input, the number of samples per second at which the roll and pitch rate data were recorded must equal that for the yaw rate data.

Once you have filled the fields on this page, go on to the Acceleration page(s).

### **Data Input - Acceleration at CG Page**

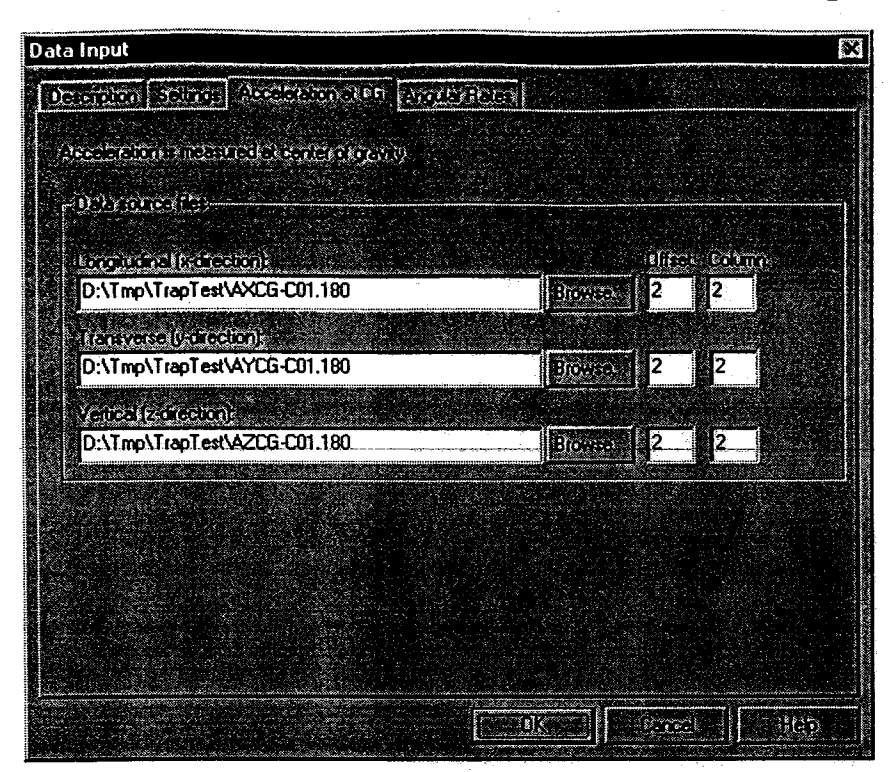

This page allows you to specify information about the data source file(s} containing the vehicular acceleration data. This page will be shown if you specified that accelerations were measured at or near the vehicle's center of mass on the Settings page, otherwise the Acceleration -1 and Acceleration - 2 pages will be shown and you will have to enter in two sets of acceleration data.

 $\mathcal{A}_1(t)$ 

#### Data source files:

Specify file names for X, Y, and Z data files. The Browse button will allow you to browse for the files. NOTE: the acceleration data must be in G's.

#### Offset, Column

These fields allow you to specify the column number and the number of rows to skip (offset). See ASCII data files and Binary data files for more information on file formats.

Once you have filled the fields on this page, go on to the Angular Rates or the Yaw Angle Page.

### **Data Input - Acceleration 1 Page**

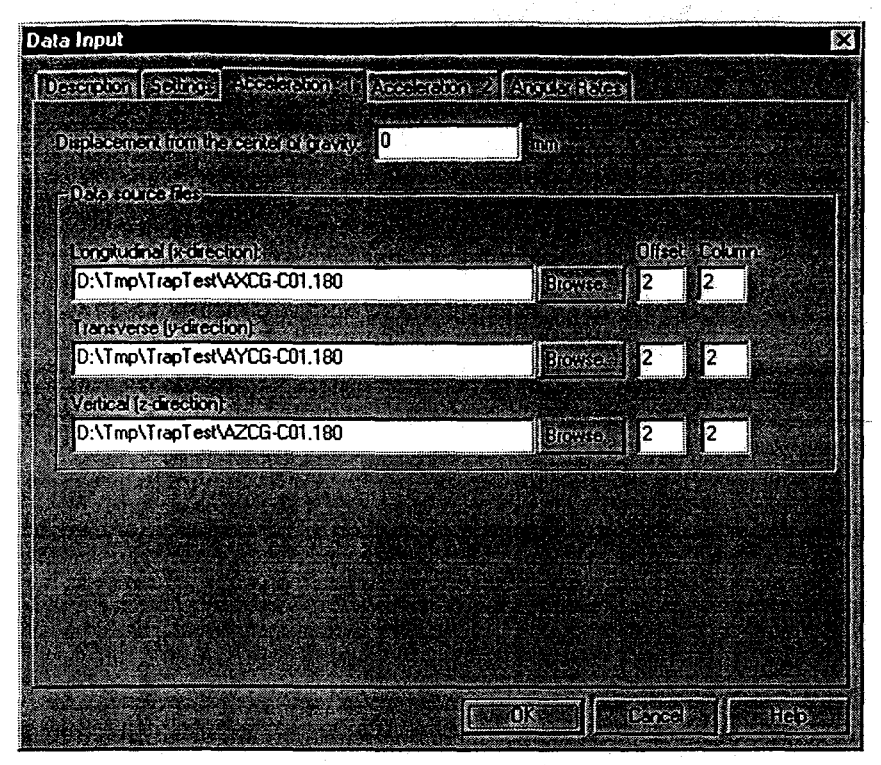

This page allows you to specify information about the data source file{s) containing the vehicular acceleration data. This page will be shown if you specified that aecelerations were not measured at or near the vehicle's center of mass on the Settings page, otherwise the Acceleration at CG page will be shown and you will only have to enter in one set of acceleration data.

### Displacement from center of gravity:

Enter the displacement from the center of gravity for this measurement.

The value entered is the distance along the longitudinal axis of the vehicle (x-axis) from the vehicle's center of gravity to the accelerometer. Distances forward of the center of gravity are positive, and distances aft of the center of gravity are negative. The distance is required to be in millimeters.

NOTE: This field is only shown if the acceleration data was not measured at or near the vehicle's center of gravity.

### Data source files:

Specify file names for X, Y, and Z data files. The Browse button will allow you to browse for the files. NOTE: the acceleration data must be in G's.

### Offset, Column

These fields allow you to specify the column number and the number of rows to skip (offset). See ASCII data files and Binary data files for more information on file formats.

Once you have filled the fields on this page, go on to the Acceleration - 2 Page.

### **Data Input - Acceleration 2 Page**

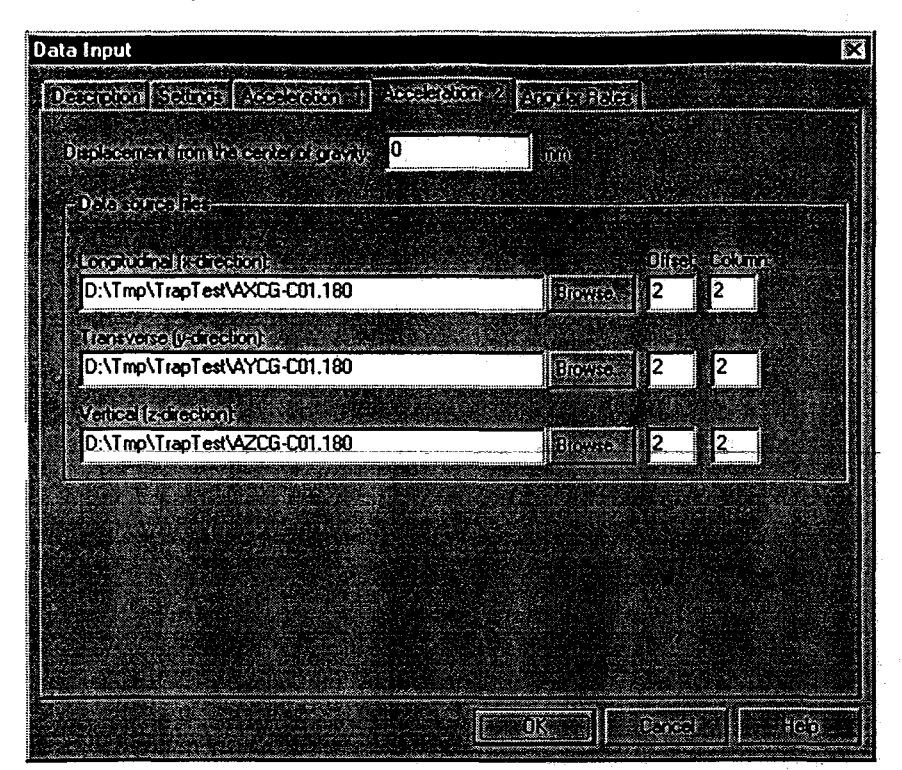

This page allows you to specify information about the data source file(s) containing the vehicular acceleration data. This page will be shown if you specified that accelerations were not measured at or near the vehicle's center of mass on the Settings page, otherwise the Acceleration at CG page will be shown and you will only have to enter in one set of acceleration data.

#### Displacement from center of gravity:

Enter the displacement from the center of gravity for this measurement.

The value entered is the distance along the longitudinal axis of the vehicle (x-axis) from the vehicle's center of gravity to the accelerometer. Distances forward of the center of gravity are positive, and distances aft of the center of gravity are negative. The distance is required to be in millimeters.

NOTE: This field is only shown if the acceleration data was not measured at or near the vehicle's center of gravity.

#### Data source files:

Specify file names for X, Y, and Z data files. The Browse button will allow you to browse for the files. NOTE: the acceleration data must be in G's.

#### Offset, Column

These fields allow you to specify the column number and the number of rows to skip (offset). See ASCII data files and Binary data files for more information on file formats.

Once you have filled the fields on this page, go on to the Angular Rates or the Yaw Angle Page.

### **Data Input - Angular Rates Page**

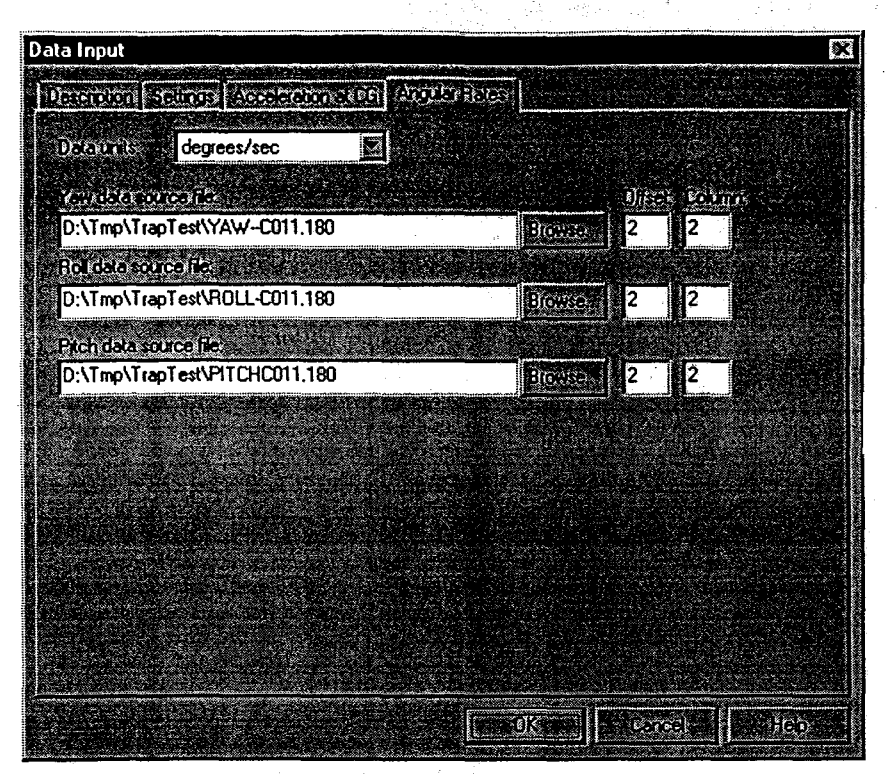

The Angular Rates page allows you to enter yaw rate data of the vehicle vs. time. As an option, you may also enter roll and pitch rate data. This page is only shown if you specified yaw rate on the Settings page. The Yaw Angle page is shown if you specified yaw angle on the Settings page.

#### Data units

Enter the units used for the angular rate data (degrees/sec or radians/sec)

#### Data source file:

Specify file name for the file containing yaw rate data for the test you are analyzing. The Browse button will allow you to browse for the file. If roll and pitch rate data are input, specify the name for the file containing roll and pitch rate data for the test you are analyzing.

#### Offset, Column

These fields allow you to specify the column number and the number of rows to skip (offset). See ASCII data files and Binary data files for more information on file formats. *+,* ·

Once you have filled the fields on this page and the other pages of the Input Data and clicked the OK button, the program will ask ifyou would like to run the calculations now. Go on to Performing Calculations .

### **Data Input - Yaw Angle Page**

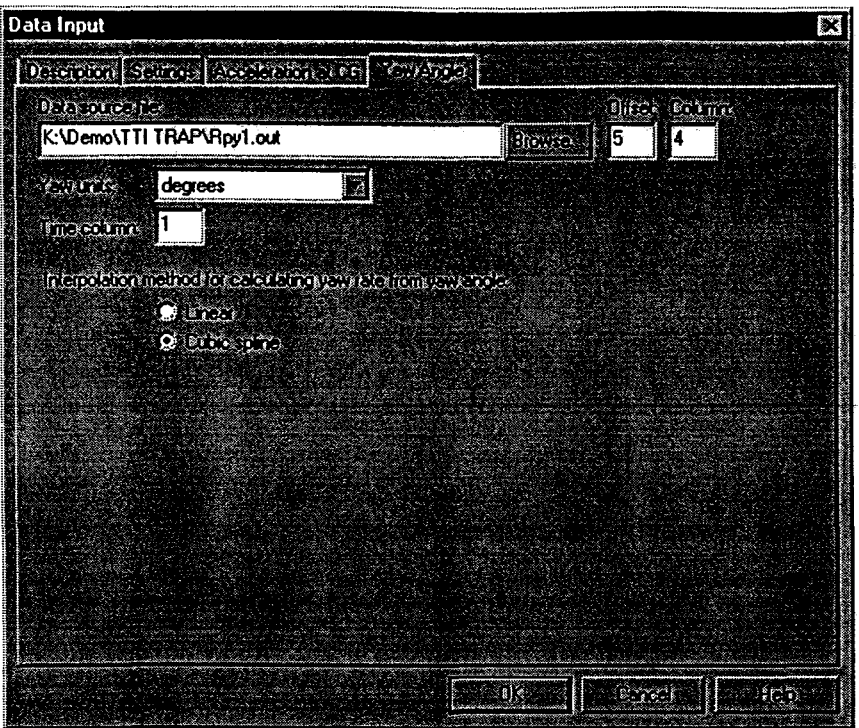

The Yaw Angle page allows you to enter information about the yaw angle of the vehicle vs. time. This page is only shown if you specified yaw angle on the Settings page. The Yaw Rate page is shown if you specified yaw rate on the Settings page.

#### Data source file:

Specify file name for the file containing Yaw angle data for the test you are analyzing. The Browse button will allow you to browse for the file.

#### Offset, Column

These fields allow you to specify the column number and the number of rows to skip (offset). See ASCII data files and Binary data files for more information on file formats.

### Yaw units

Enter the units used in the yaw angle data (degrees or radians)

### Time column:

Enter the column containing the time parameter. NOTE: the time must be specified in seconds.

### Interpolation method:

The calculation engine will interpolate values between data points using either Linear or Cubic Spline methods. The cubic spline method will generally provide greater accuracy.

Once you have filled the fields on this page and the other pages of the Input Data and clicked the OK button, the program will ask if you would like to run the calculations now. Go on to Performing Calculations .

### **ASCII Data Files And Binary Data Files**

The acceleration and yaw data files can be in two formats: ASCII or binary. The file format you choose depends upon the data file produced by your data acquisition equipment.

An ASCII data file contains numbers represented as text. Values are arranged in rows and columns. In the following example, the ASCII data file is composed of two columns of data. The first two rows (lines) consist of header information are not part of the data. Therefore the program must be told that the real data starts at an offset of 2.

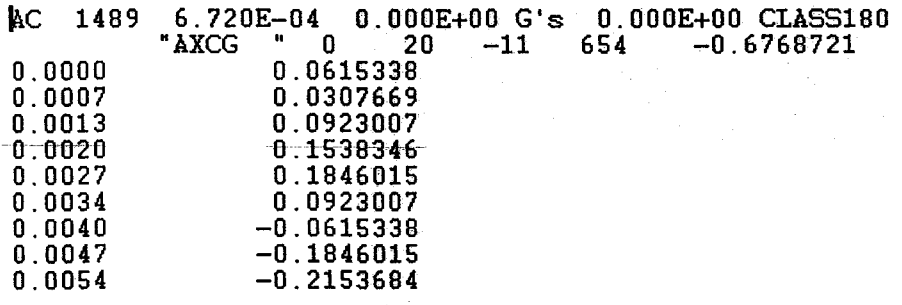

Binary data files contain data in 32-bit float or 64-bit double, IEEE format. Since binary files have no new-line character, it must be told how many columns are in the file. For example, a data file containing 36 numbers could be 6 columns by 6 rows, 4 by 9, or 9 by 4. An offset can still be specified for a binary file if there is some information at the beginning of the file you wish to skip over. For binary files the offset is specified in bytes rather than rows(lines).

A-12

### **Performing Calculations**

The program will automatically run the calculations if you have changed any information on the Input Data pages, or if the calculations have not been run yet.

Once the calculations have run, the Results will appear on screen. Some results may not be available if any of the required data needed to compute them is missing from the input data. Unavailable items will be marked NIA in the Test Summary Report. TRAP will compute as much as it can with the data it is given. The following table summarizes the data required to compute each item in the Test Summary Report.

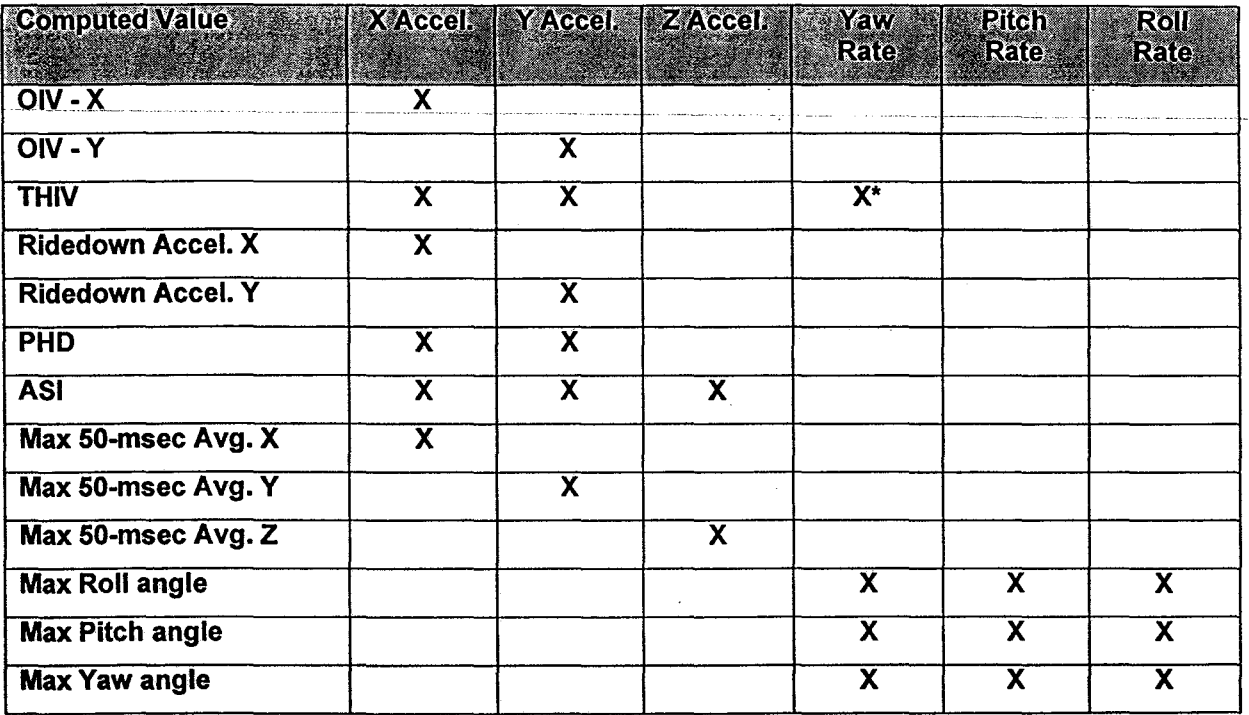

\*As an alternative, yaw angle versus time may be input.

### **Results**

Once the calculations have been performed, the Results window will show a Test Summary Report. To view this window later select Results from the Data Menu.

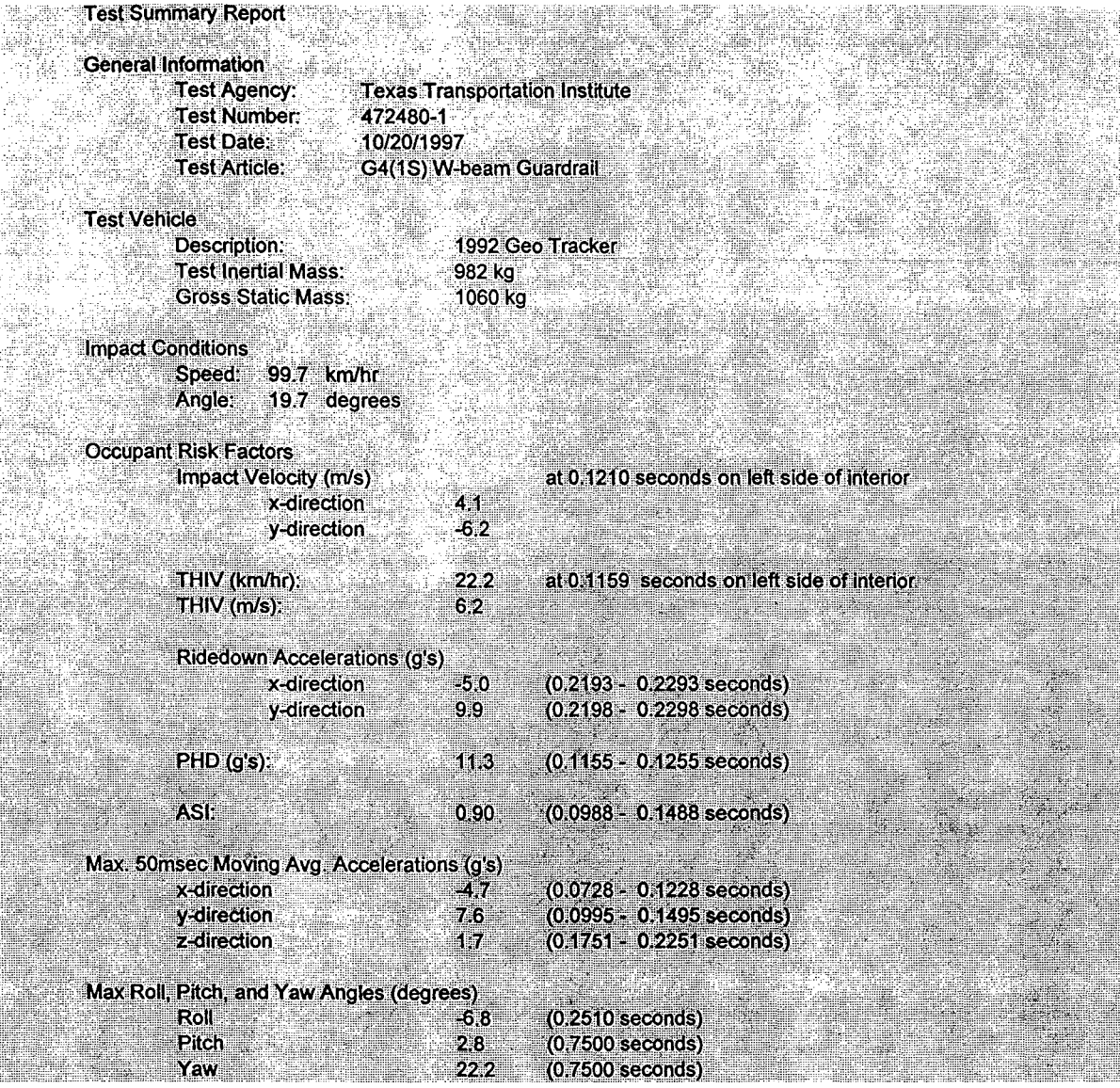

You can print these results by pressing the Print button on the toolbar, or by selecting Print from the File menu.

The Graphs menu allows you to generate several different graphs.

The Tables menu allows you to generate several different tables showing the same data that is available in the graphs, but in tabular format.

See Graphs and Tables for more information.

### **Graphs**

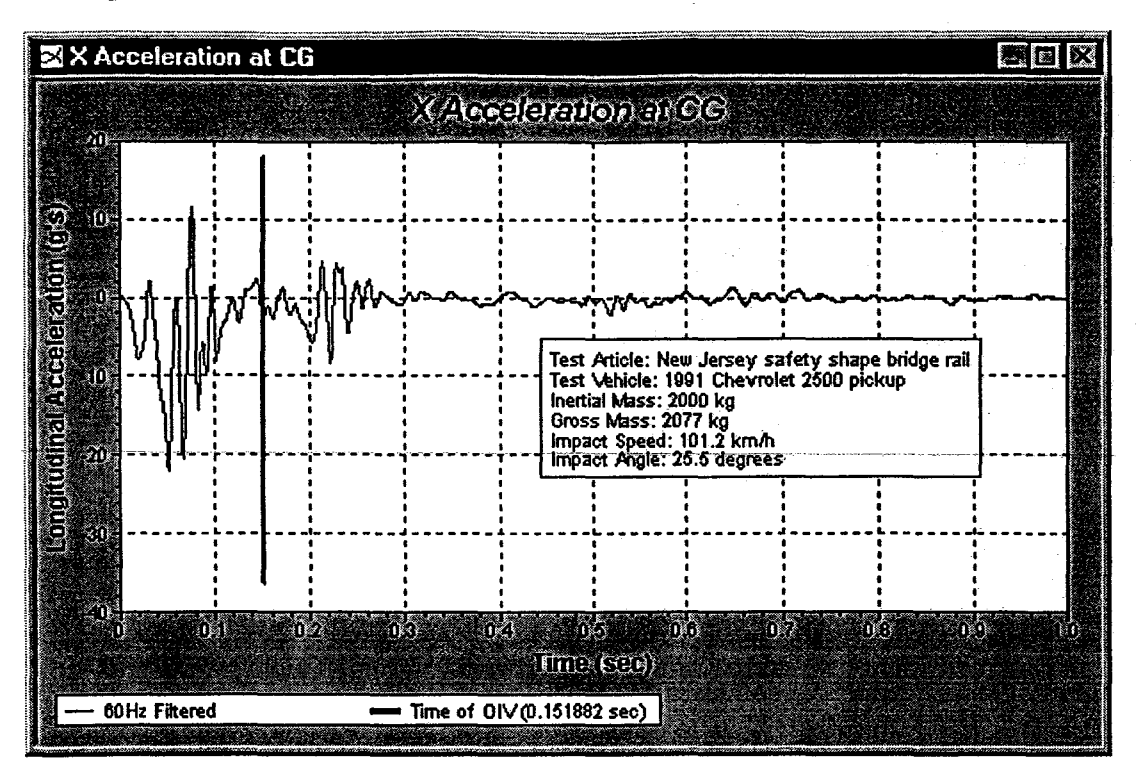

To view the graphs, select Graph All from the Graph menu. You may also draw one graph at a time, by selecting from the choices in the Graph menu.

You can edit the properties of an individual graph. To edit a graph, select Properties from the Edit menu, or double-click on a graph.

Each graph has three sets of properties:

**Graph: Controls general settings** 

Plots: Which plots to show on a certain graph

Axes: Handles axes scale settings

You may also arrange the positions of the annotation and legend in the graph by clicking on them and dragging them to the desired location.

Once you have a suitable graph, you may print it by pressing the Print button on the toolbar, or by selecting Print from the File menu. You may also copy an image of the graph to the clipboard by selecting the Copy command from the Edit menu.

NOTE: When copying graphs to the clipboard for pasting into other applications, you will get the best results by maximizing the size of the graph before performing the copy operation.

### **Graph Parameters Form - Graph Page**

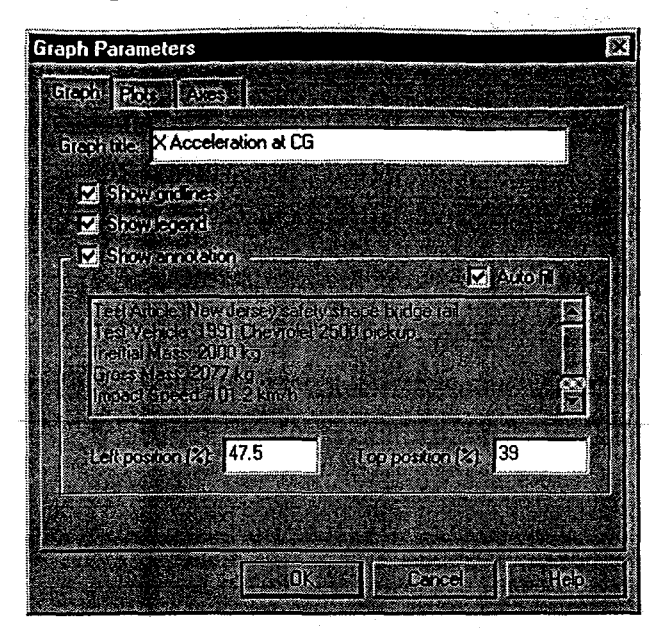

The Graph page of the Graph Parameters form has several options allowing you to control the appearance of a graph.

### Graph title

Type in the title for the graph here.

### Show gridlines

Check this box if you want gridlines displayed on the graph.

#### Show legend

Check this box if you want the legend displayed on the graph.

### Show annotation

Check this box if you want the annotation to be displayed on the graph.

### Auto fill

Check this box if you want TRAP to automatically fill in the annotation for you.

NOTE: This field is disabled unless the Show annotation box is checked.

#### Text box

If the Auto fill box is not checked, you can type in the text you want.

NOTE: This field is disabled unless the Show annotation box is checked.

If the Auto fill box is checked, this box displays the default text that will be shown in the annotation on the graph.

### Left position, Right position

These fields allow you to control the positioning of the annotation

You may also drag the annotation by mouse when the Graph Settings window is closed.

NOTE: These fields are disabled unless the Show annotation box is checked.

A-16

### **Graphs Parameters Form - Plots Page**

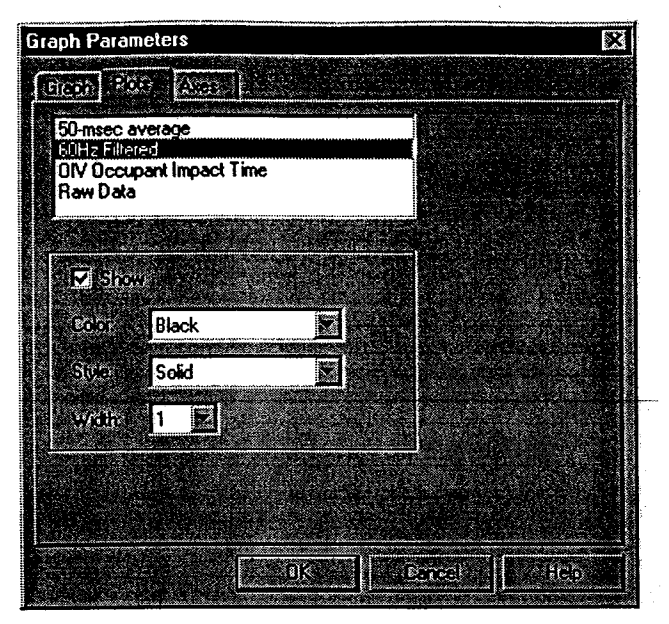

For some graphs, more than one plot(curve) may be shown on the same graph. This page allows you to control which plots are shown on a graph and the properties (line color, style, and width) of those plots.

The list box at the top of the page shows all plots available for the specific graph.

After selecting a plot in the list of plots, you may make it visible on the graph be checking the **Show**  checkbox. Once a plot is visible, you may adjust the line color, style, and width.

NOTE: the Color, Style, and Width fields will all be disabled if the **Show** checkbox is not checked.

### **Graph Parameters Form - Axes Page**

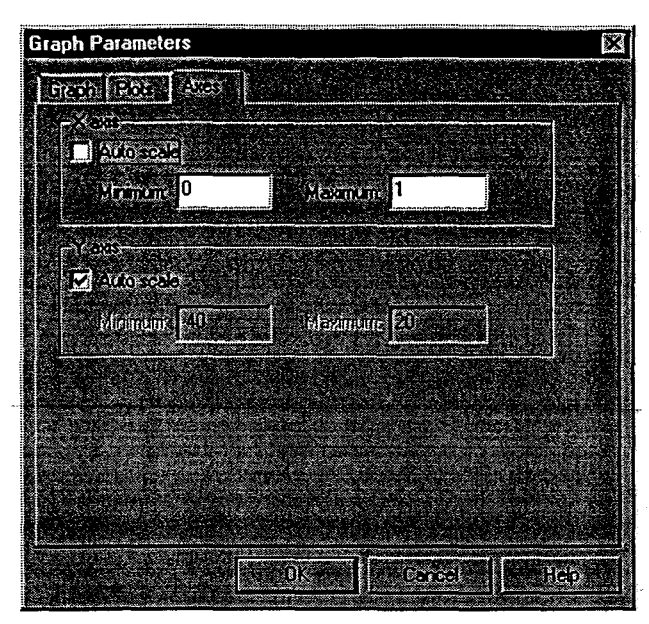

This page allows you to control the limits of the scale associated with each axis on a graph.

For each of the X and Y axes, you may use auto scale, or type in your own minimum and maximum values.

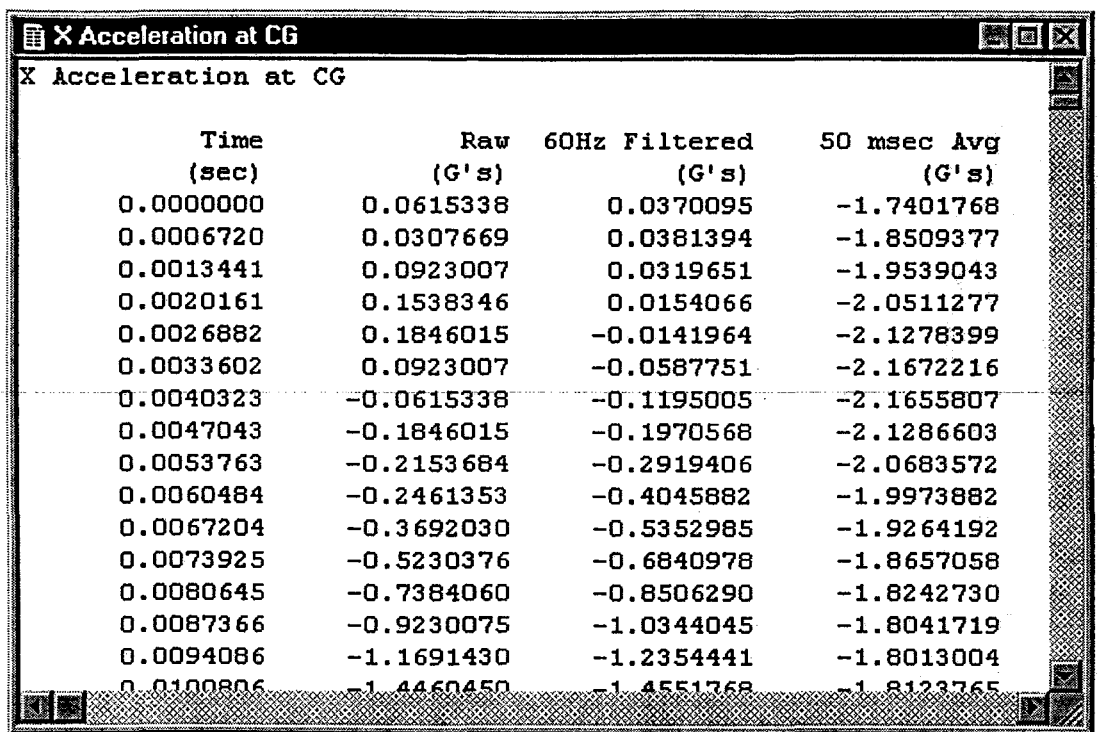

Select the table you wish to view from the list of available tables on the Table Menu.

Tables allow you to see data that is available in the graphs in a tabular text format

Each graph that you can display with **TRAP** has a corresponding table.

You can display a table by selecting which table you wish to see from the menu

There are no formatting options for tables.

You can copy the entire contents of a table window to the Clipboard by selecting the Copy command from the Edit menu. You cannot select only portions of the table to copy - the Copy command always copies the entire contents of the table window to the Clipboard where it can be pasted in to other applications.

### **Menu and Toolbar Reference**

 $\frac{1}{2}$  and  $\frac{1}{2}$ 

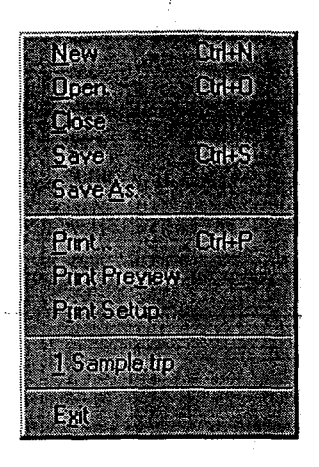

**File Menu** 

New - Creates a new TRAP data file

Open... - Opens an existing TRAP data file

Close - Closes the currently open TRAP data file

Save - Saves the currently open TRAP data file

Save As... - Saves the currently open TRAP data file with a new name

Print... - Prints the active window

Print Preview - Previews how the active window will appear when printed

Print Setup... - Brings up the Print Setup dialog to allow changing printer settings

1,2,3,4 - Displays a list of the most recently opened TRAP data files

Exit - Exits TRAP

### **Edit Menu**

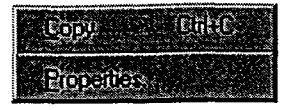

This menu can be used to copy graphics and text to the Clipboard for pasting into other applications.

### **Copy**

Use this command to copy the contents of the active window to the Clipboard. This option is only available for Graphs, Tables, and the Summary report ·

### Properties....

Use this command to display the Graph Parameters Form for the currently active Graph window. This command is only available when a Graph window is the active window-

The Properties item on the Edit menu is only available for a graph window. See Graphs for information on modifying graphs.

### **Data Menu**

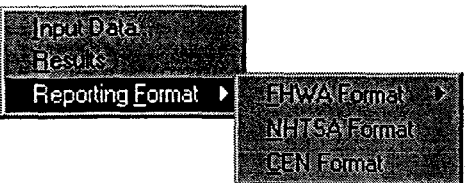

Input Data... Brings up the Input Data form

**Calculate** 

Runs the calculations

Results

Brings up the Results report view

### Reporting Format

Runs external data formatting programs

These programs are separate programs independently developed from TRAP. These programs are all DOS based and run in their own separate DOS window.

TRAP only provides a means to launch these other programs. There is no communication of data between TRAP and these other programs. These programs generate standard formatted files specified by the respective agency or organization.

### NOTES:

1. FHWA has two programs, one to generate a header, and one to generate the main body of the report.

2. There is no CEN formatting program available at this time, selecting the CEN option will launch a batch file that does nothing. When a CEN formatting program becomes available in the future, it can be called from the batch file, and thus launched from TRAP.

### **Graph Menu**

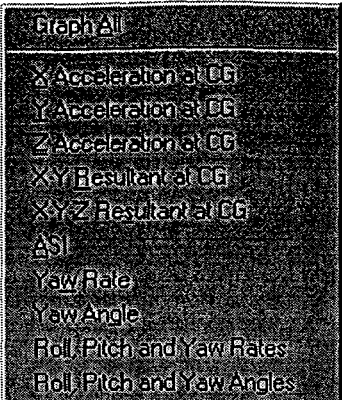

To view the graphs, select Graph All from the Graph menu. You may also draw one graph at a time, by selecting from the choices in the Graph menu.

Once one or more graphs are on the screen, you may arrange the windows. See the Windows menu for more information.

See Graphs for information on modifying the graphs.

Note: A plot produced by the "Yaw Angle" option is based on the assumption that yaw angle is uncoupled or independent from roll and pitch angles. Plots produced by the "Roll, Pitch, and Yaw Angles" option are determined by use of the Euler coupled equations (see Introduction for further discussion). Differences may therefor occur between the yaw angles thus plotted.

### **Table Menu**

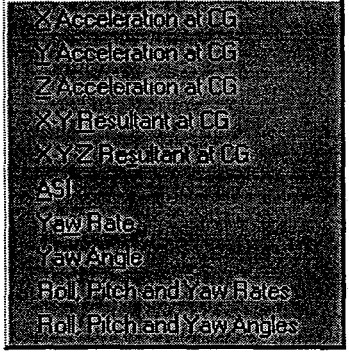

Select the table you wish to view from the list of available tables.

See Tables for more information.

### **Window Menu**

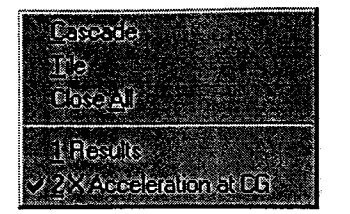

### Cascade

Arranges the currently open windows in an overlapping fashion

### Tile

Arranges all open windows in a non-overlapping fashion.

### Close All

Closes all the open windows. This does not close the open TRAP data file, just the open windows.

### 1,2,3, etc.

This list shows the currently open windows. Select any window from this list to bring it to the forefront.

### **Tool bar**

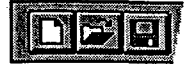

The toolbar is displayed across the top of the application window, below the menu bar. The toolbar provides quick mouse access to many tools used in TRAP,

To hide or display the Toolbar, choose Toolbar from the View menu (ALT, V, T).

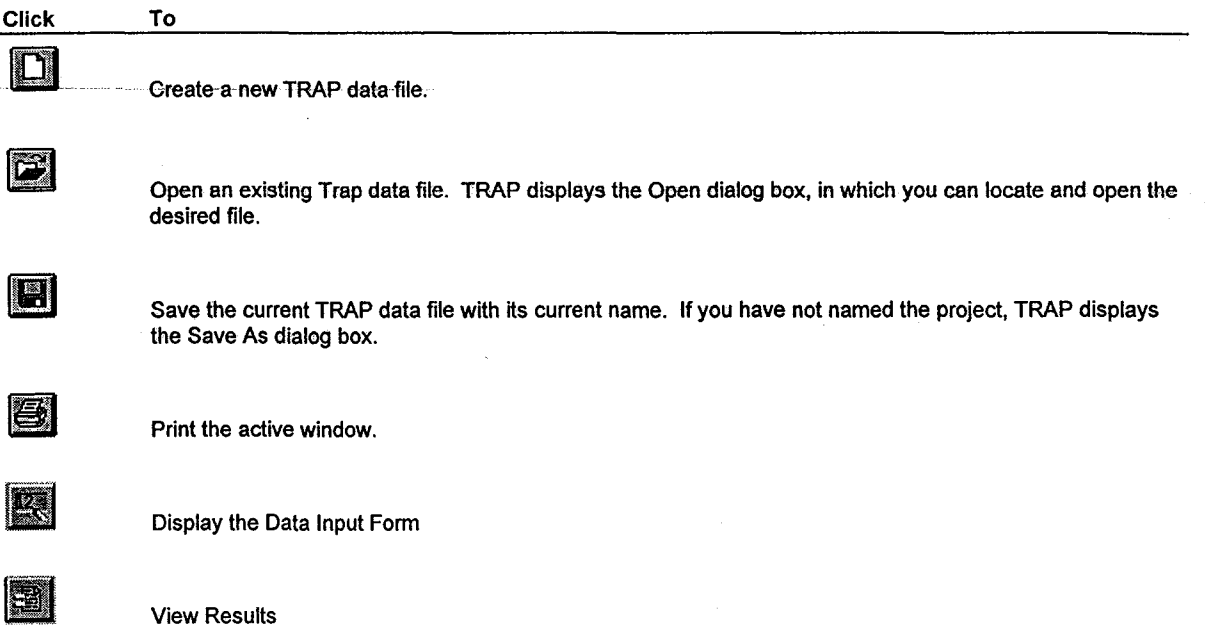

A-24

# APPENDIX B TRAP PROGRAMMER'S GUIDE

# Programmer's Guide

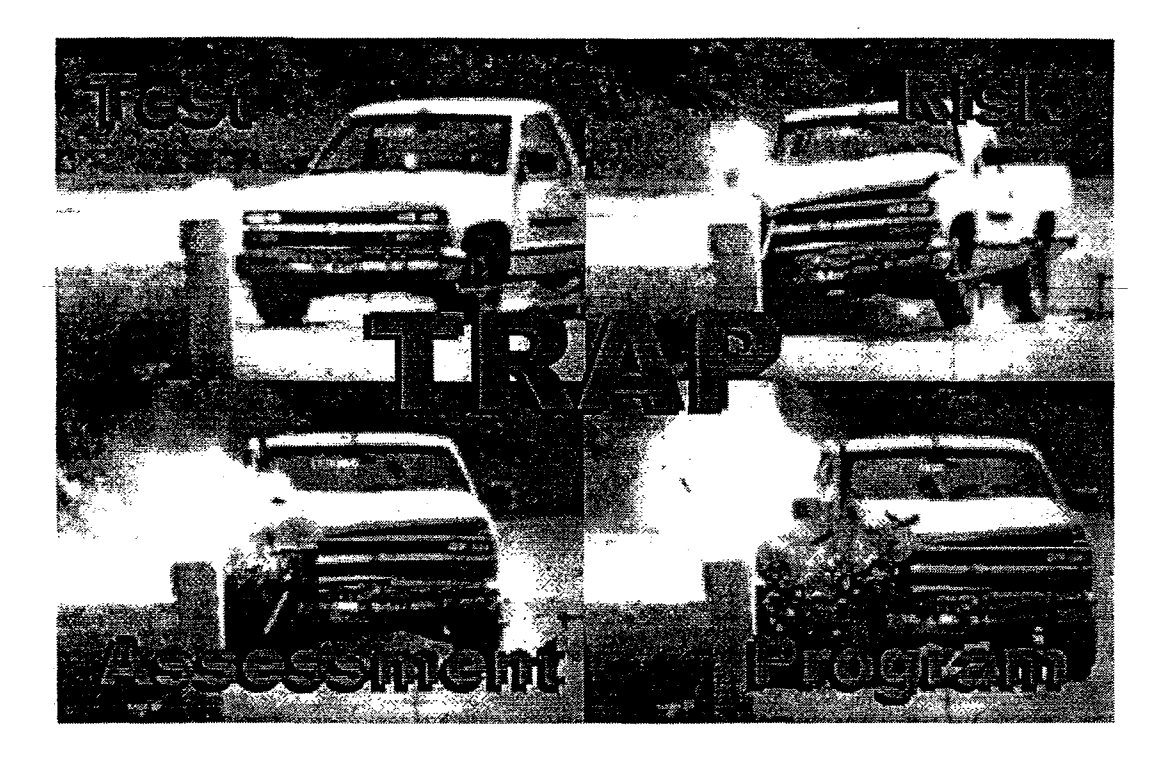

### Test Risk Assessment Program (TRAP) Version 2.1

### January 2000

Copyright ©Texas Transportation Institute 1997 Developed by CAPSHER Technology, Inc. Info@capsher.com

 $\hat{\mathcal{F}}$ 

a de la construcción de la construcción de la construcción de la construcción de la construcción de la constru<br>En 1930, el construcción de la construcción de la construcción de la construcción de la construcción de la con

 $\frac{1}{\sqrt{2}}\left(\frac{1}{\sqrt{2}}\right)^{2}$ 

### **Table of Contents**

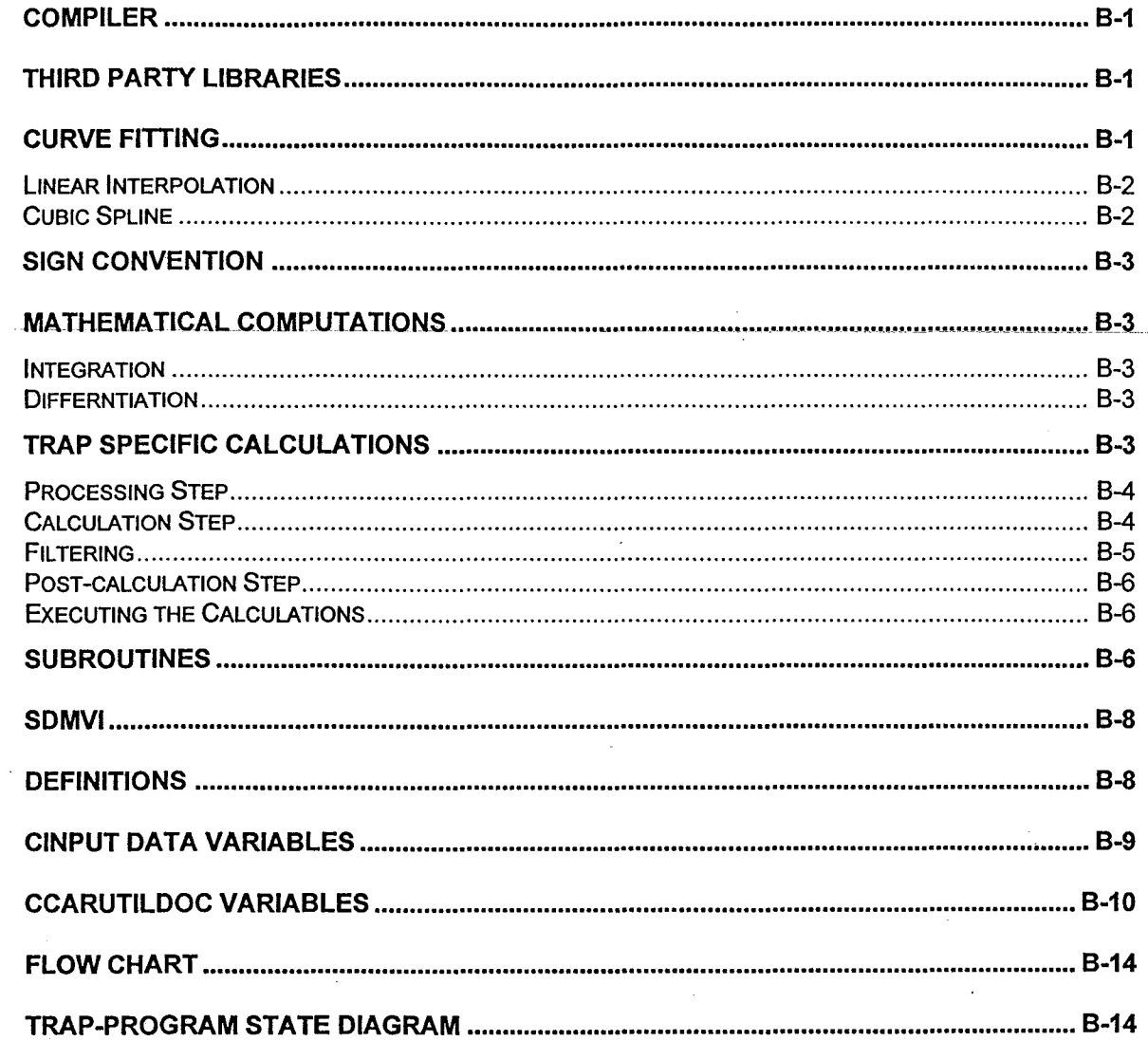

 $\mathcal{L}^{\text{max}}_{\text{max}}$  and  $\mathcal{L}^{\text{max}}_{\text{max}}$ 

 $\label{eq:2.1} \frac{1}{\sqrt{2}}\int_{0}^{\pi} \frac{1}{\sqrt{2\pi}}\left(\frac{1}{\sqrt{2\pi}}\right)^{2}d\mu$ 

 $\label{eq:2.1} \frac{1}{\sqrt{2}}\left(\frac{1}{\sqrt{2}}\right)^2\left(\frac{1}{\sqrt{2}}\right)^2\left(\frac{1}{\sqrt{2}}\right)^2\left(\frac{1}{\sqrt{2}}\right)^2\left(\frac{1}{\sqrt{2}}\right)^2\left(\frac{1}{\sqrt{2}}\right)^2.$ 

 $\label{eq:2.1} \frac{1}{\sqrt{2}}\int_{\mathbb{R}^3}\frac{1}{\sqrt{2}}\left(\frac{1}{\sqrt{2}}\right)^2\frac{1}{\sqrt{2}}\left(\frac{1}{\sqrt{2}}\right)^2\frac{1}{\sqrt{2}}\left(\frac{1}{\sqrt{2}}\right)^2\frac{1}{\sqrt{2}}\left(\frac{1}{\sqrt{2}}\right)^2.$ 

### APPENDIX 8

### TRAP Programmer's Guide

This Programmer's Guide is intended for programmers needing to maintain and/or extend the capabilities of TRAP (Test Risk Assessment Program). TRAP calculates several occupant risk parameters as detailed in National Cooperative Highway Research Program (NCHRP) Report 350 (1993), and in Committee for European Normalization (CEN) document EN 1317-1( April 1998). Report 350 parameters implemented by TRAP are detailed in Appendix A (sections A4 and A5). as well as Appendix F of Report 350. CEN parameters implemented by TRAP are detailed in Sections 6 and 7 of the CEN document. See the NCHRP and CEN documents for detailed information on testing procedures, data acquisition requirements, and computing the standardized occupant risk parameters.

### Compiler

TRAP is written in C++ using Microsoft Foundation Classes (MFC). The compiler used is Microsoft Visual C++ Version 5.0

### Third Party Libraries

The only third party software used in TRAP is the Quinn-Curtis graphing package. The following classes are derived from classes in the Quinn-Curtis package:

CGraphWnd : public QCGraphWnd CGraphView: public QCPageView CGraphPrintWnd: public QCPageWnd

CCurve uses the class QCStaticData

### Curve Fitting

Curve fitting and interpolation are sometimes necessary when preprocessing the raw input data in preparations for the calculations. The calculations expect the data to all be on the same time interval. When the raw data are on different time intervals, interpolation is used to make all the arrays on a common time interval. This is explained in more detail in a later section in the Programmers Documentation named "Preprocessing Step". Both linear interpolation and cubic spline techniques are used.

### Linear Interpolation

Of the two types of curve fitting used in TRAP linear interpolation is the least accurate but simplest to implement. The linear interpolation algorithm finds *Y;* given *X;* and two arrays KnownX[]and KnownY[].

Find j such that KnownX[j]  $\leq x_i \leq$  KnownX[j+1] using the hunt() routine from Numerical Recipes.

 $dy = ($  KnownY[i+1] - KnownY[i]) / (KnownX[i+1] - KnownX[i])  $y_i$  = KnownY [j] + (x<sub>i</sub> - KnownX [j]) \* (dy)

### Cubic Spline

The spline interpolation routines used in TRAP are taken from Numerical Recipes in C Second Edition pages 113-115. These pages contain the code for the spline() and splint() functions and explain the process much better than this document could. The only modification made to the routines from Numerical Recipes used in TRAP is in the splint() function. The version used in TRAP takes an extra parameter to return the first derivative as well as the value of the spline function at the desired x point.

The differentiation calculation within the Cubic Spline routine is from the equation for calculating the derivative given in Numerical Recipes as eq. (3.3.5) on page 95 as follows.

> dy/dx =  $(y[i+1] - y[i]) / (x[i+1] - x[i]) (3A^2 - 1)/6 * (x[j+1] - x[j])$  d2y[j] +  $(3B<sup>4</sup>2 - 1)/6$  \* (x[j+1] - x[j]) d2y[j+1]

Where A, B, and the second derivative (d2y) are already calculated in the spline interpolation routine.

The following table lists all the routines within TRAP that use any integration, differentiation, interpolation, or cubic spline routines.

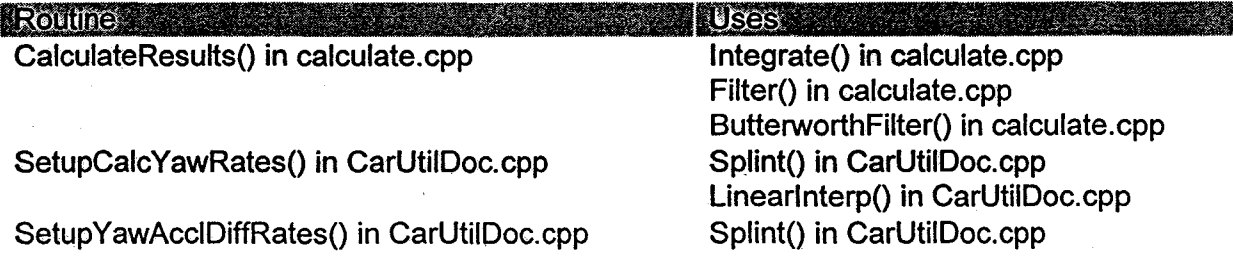

### Sign Convention

TRAP uses the sign convention documented in NCHRP report 350 as shown in the figure below. It is very important that all input data (accelerations, angular rates and / or angles) uses this same sign convention.

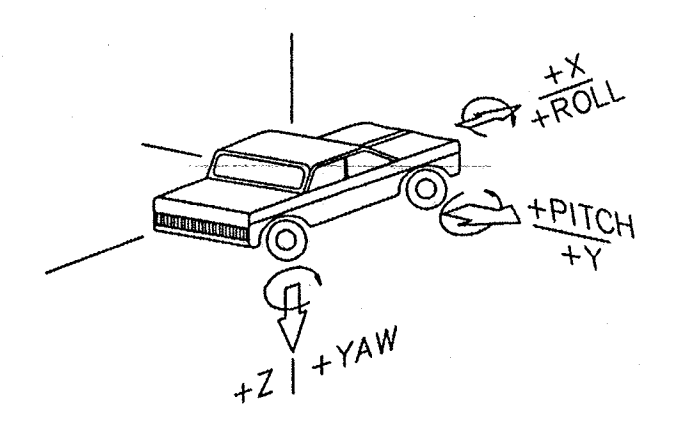

### Sign Convention used by TRAP

### Mathematical Computations

Integration

There is a single integration routine in TRAP that uses the Trapezoidal Rule to compute the integral of the function provided.

### **Differentiation**

There are several places in TRAP where the derivative of a curve is computed. The derivative computed is equivalent to the slope of the piecewise linear function between provided data points.

### TRAP Specific Calculations

There are several steps involved in the TRAP calculations. The user must first specify what types of data are available. The program then attempts to read in the data specified by the user setting flags indicating the availability of data in the process. There is an availability flag for each of the data sets needed for the calculations (X acceleration, Y acceleration, Z acceleration Yaw, Roll and Pitch data). The application then calculates as much as it can given the availability of data. Certain values cannot be calculated if all data sets are not available.

### Preprocessing step

After the data is read in and the application knows what data is truly available, all data must be converted to the same time interval. The assumption is made that the first value in each data set occurred at the same point in time but there is the possibility that the different sets of data were sampled at different rates. If the data has been sampled at different rates the application must first determine which of the sampling rates is highest (gives the smallest change in time between data points). This highest sampling rate will be referred to as the calculation sampling rate and the multiplicative inverse of the calculation sampling rate will be referred to as the calculation delta time. The application must then determine which set of data limits the number of data points that can be used for the calculations.

The data used for the calculations in TRAP is to be interpolated not extrapolated. The application must determine, from the sampling rates and number of data points for the individual data sets, the earliest time at which one of the data set ends. This time will be referred to as the max data time. The application must then calculate the greatest time value that is both a multiple of the calculation delta time and less than or equal to the max data time. This time will be referred to as the calculation max time. The number of data points to be used for the calculations is then known to be the calculation max time divided by the calculation delta time. The data sets with a different sampling rate than the calculation sampling rate are then resampled at the calculation sampling rate using the curve fitting technique selected by the user. The default curve fitting technique is cubic spline but linear interpolation is also available to the user.

### Calculation step

At this point the application knows which data sets are available and has access to data sets with the same sampling rate and the same number of data points. The applications will attempt to calculate the following values:

Occupant Impact Velocity (OIV)

Time of impact

Interior side of vehicle impacted

Impact Velocity in x-direction

Impact Velocity in y-direction

Theoretical Head Impact Velocity (THIV)

Time of impact

Interior side of vehicle impacted

Resultant Impact Velocity

Ridedown Accelerations

Max. 10-msec moving average acceleration in x-direction after occupant impact

Max. 10-msec moving average acceleration in y-direction-after occupant impact

PHO

Max. 10-msec moving average resultant acceleration in x and y directions after occupant impact

ASI

Max. 50-msec moving average accelerations

x-direction

y-direction

z-direction

xy resultant acceleration

xyz resultant acceleration

Max roll, pitch, and yaw angles.

Each of these values is dependent on the availability of one or more data sets. Therefore, the calculation routine contains many conditional statements to check the availability of data before a calculation is actually performed. The following table details the calculation dependencies.

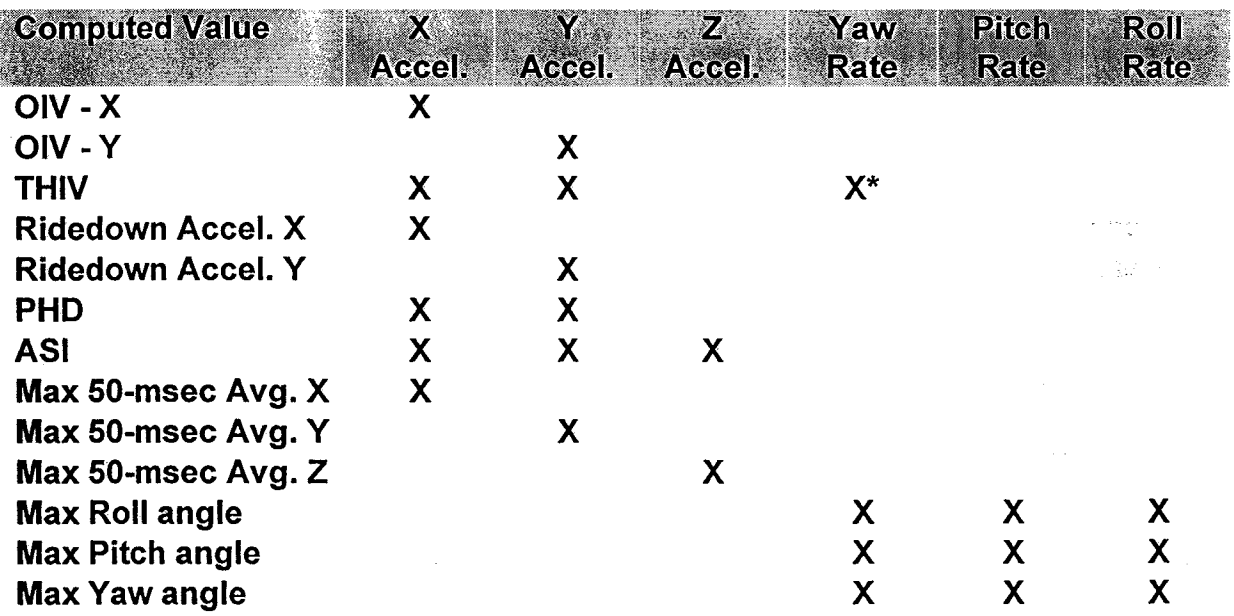

-:;:,

 $\mathbb{T}$  , where

\*As an alternative, yaw angle versus time may be input.

### **Filtering**

For plotting purposes, NHCRP Report 350 recommends acceleration data be filtered using a CFC (Channel Frequency Class) of 60 Hz. TRAP uses a Butterworth 4-pole phaseless digital filter as documented in SAE J211. The filtering routine used by TRAP is a direct implementation of the algorithm  $\alpha$ 

### Post-calculation step

If all data sets are not available the data to be displayed in some curves, graphs or tables may not be available. Each curve, graph and table object contains an availability flag that is set after the calculations based on the availability of data sets. If the data to be displayed by a curve or a table could not be calculated then the availability flag for that curve or table is set to false. If none of the curves to be displayed by a graph are available then the availability flag for the graph is set to false.

### Executing the calculations

The calculations are run automatically when a project file is opened and when any changes are made to the input data.

### **Subroutines**

The following table lists all the classes used in TRAP with a description of how each is used. Note: TRAP was originally called CarUtil, so many of the classes retain that name. Also, when used below, QC means Quinn-Curtis

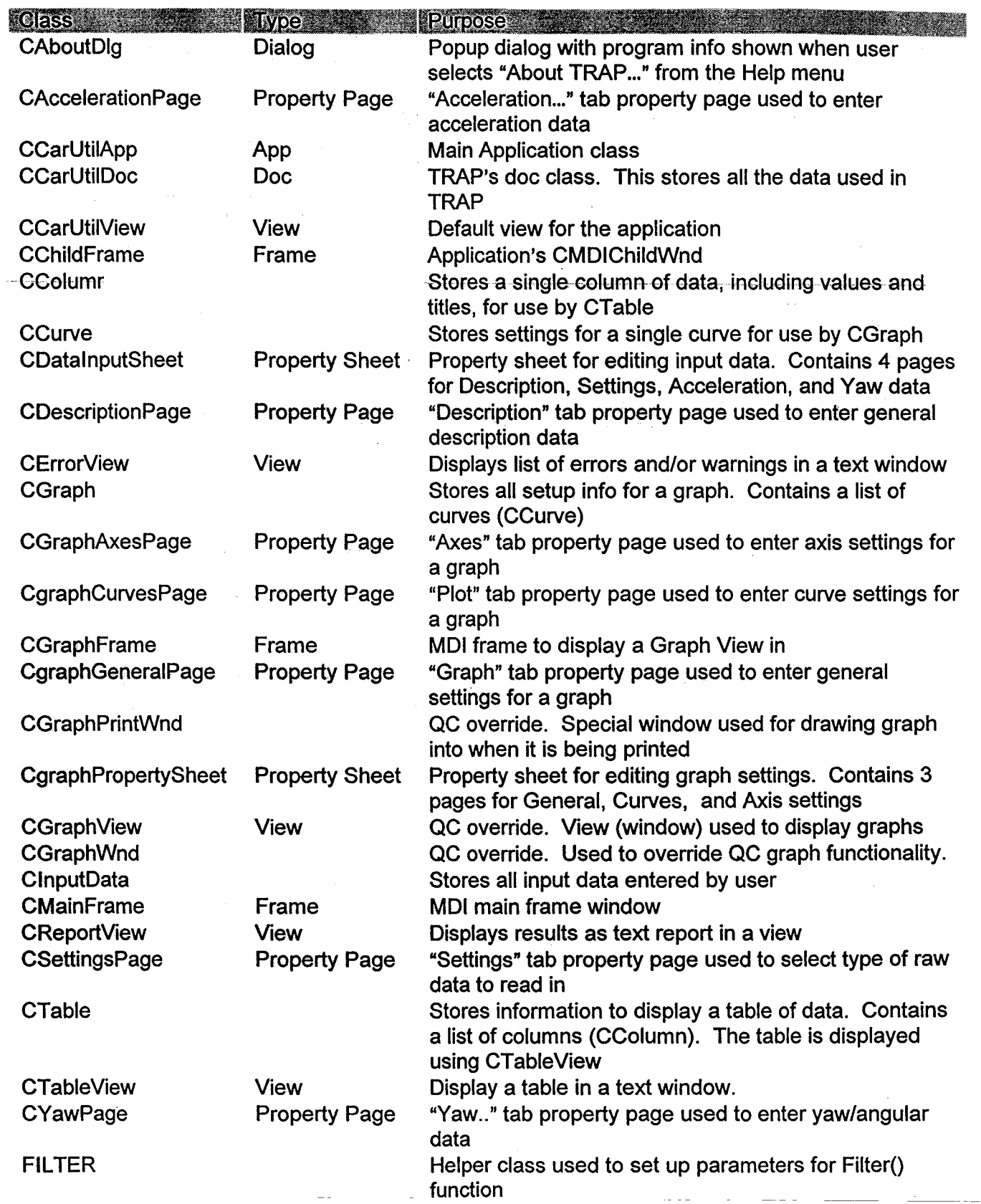

### **SDMVI**

There are some additional classes that were used as a layer between the standard MFC DocNiew classes and our application.

The default DocNiew models available in MFC (i.e. SDI, MDl)were not adequate for TRAP. TRAP has a hybrid DocNiew architecture which allows only a single document to be open at a time, but allows multiple views on the doc. We call this model"Single Document - Multiple View Interface" or SDMVI for short. The special behavior includes such things as updating the Window menu properly and insuring that only one instance of each of our application's windows are shown at a time. This special behavior has been implemented by sub-classing off of some of the standard DocNiew related MFC classes. Some of our SDMVI classes were in turn sub-classes off of some of the standard application classes, others were used directly. This is shown in the following table.

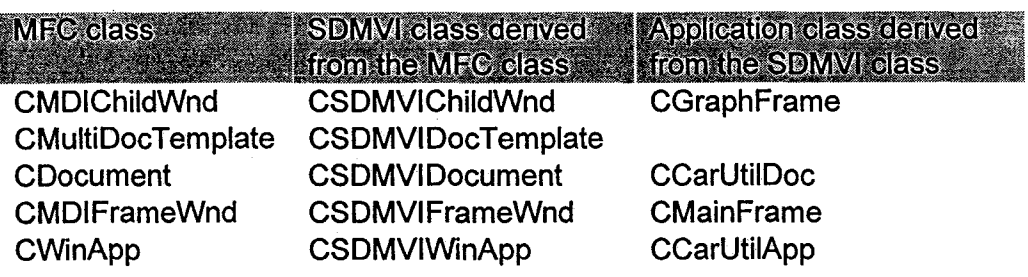

### **Definitions**

The most important variables in the program are in two particular classes. Those are CCarUtilDoc and ClnputData. The variables are commented in the header (.h} files for these two classes. For convenience those sections of the file are shown here.

### CinputData variables

II\*\*\*\*\*\*\*\* Description

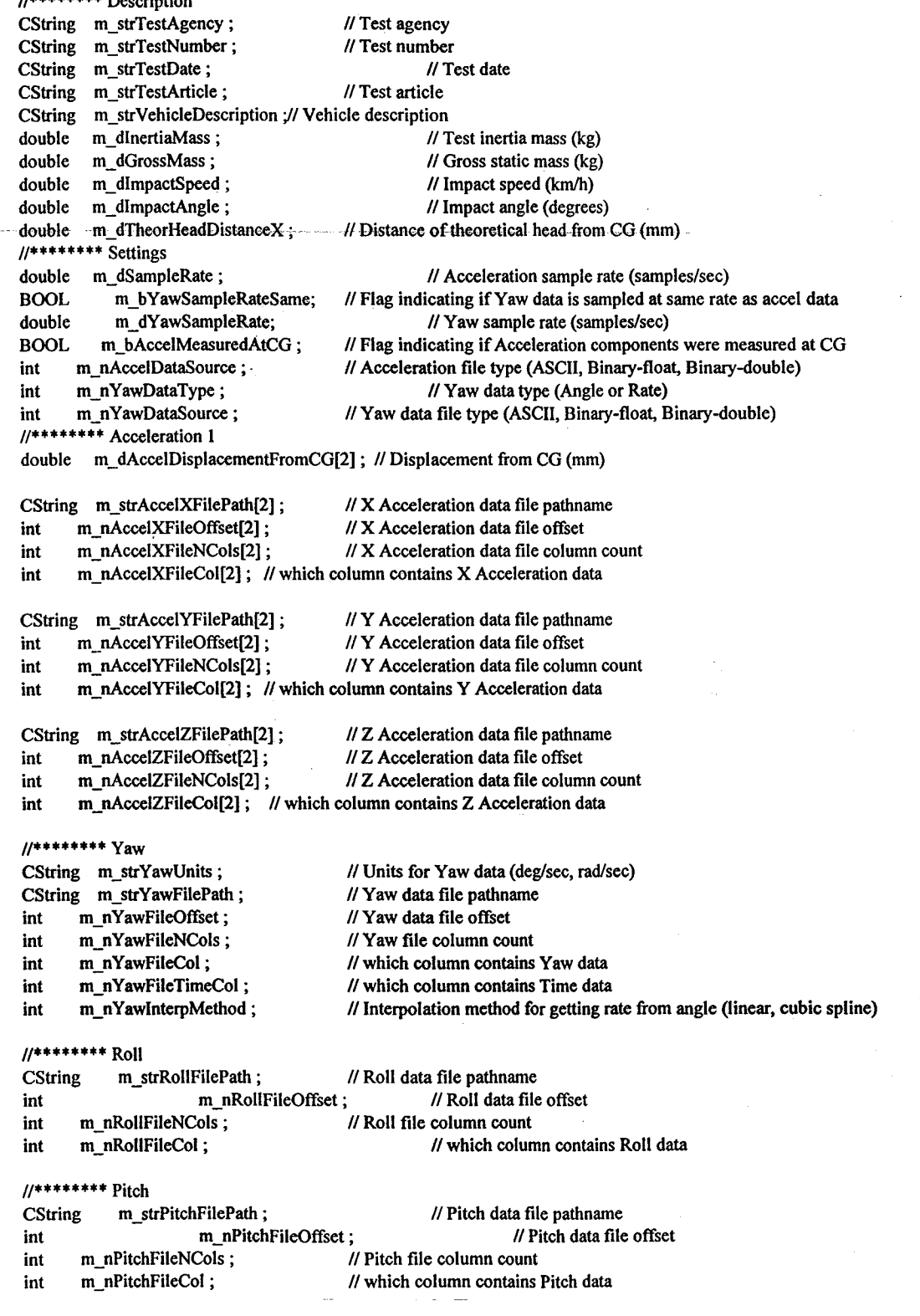

#### CententDoe variables

CString m\_strWarnings; CString m\_strErrors ;<br>CString m\_strReport ; CString m\_strReport;<br>CString m strAnnotat CString m\_strAnnotation;<br>BOOL m bAnnotationA m\_bAnnotationAutoFill; application CInputData m\_InputData;<br>BOOL m bNeedToRec BOOL m\_bNeedToRecalc ;<br>int m nErrors ; int m\_nErrors ;<br>int m\_nWarning m nWarnings; CGraph \*m\_pGraph1; CGraph \*m\_pGraph2; CGraph \*m\_pGraph3;<br>CGraph \*m\_pGraph4; CGraph \*m\_pGraph4;<br>CGraph \*m\_pGraph5; CGraph \*m\_pGraph5;<br>CGraph \*m\_pGraph6; CGraph \*m\_pGraph6;<br>CGraph \*m\_pGraph7; \*m\_pGraph7; CGraph \*m\_pGraph8; CGraph \*m\_pGraph9;<br>CGraph \*m\_pGraph10 \*m\_pGraph10; CTable \*m\_pCurrentTable; CTable \*m\_pTablel;<br>CTable \*m\_pTable2; \*m\_pTable2; CTable \*m pTable3 ; CTable \*m pTable4; CTable \*m pTable5; CTable \*m\_pTable6; CTable \*m\_pTable7; CTable \*m\_pTable8; CTable \*m\_pTable9;<br>CTable \*m\_pTable10 \*m\_pTable10; II stores warning messages for display by CErrorView // stores error messages for display by CErrorView II stores results report for display by CReportView  $II$  used on graph settings form to build graph annotation // indicates if annotation will be entered by user or created automatically by  $II$  contains all input data entered by user  $II$  flag indicating if calculations need to be done  $II$  count of errors that exist **// count of warnings that exist** // Setup information for Graph 1 // Setup information for Graph 2 // Setup information for Graph 3 // Setup information for Graph 4 // Setup information for Graph 5 // Setup information for Graph 6 // Setup information for Graph 7 // Setup information for Graph 8 // Setup information for Graph 9 // Setup information for Graph 10 // Used to transfer the table pointer into the Table View // Setup information for Table 1 // Setup information for Table 2 // Setup information for Table 3 // Setup information for Table 4 II Setup information for Table *5*  // Setup information for Table 6 II Setup information for Table 7 // Setup information for Table 8 // Setup information for Table 9 // Setup information for Table 10

 $II$  curve data arrays for OIV Occupant Impact Time marker shown on X and Y acceleration graphs double \*m\_adOccupantImpactTimeOIV X1;

double \*m\_adOccupantImpactTimeOIV\_Y1 ; double •m\_adOccupantlmpactTimeOIV \_X2 ; double \*m\_adOccupantImpactTimeOIV\_Y2 ;

II curve data arrays for TIIlV Occupant Impact Time marker shown on X-Y resultant graph double \*m\_adOccupantImpactTimeTHIV X; double \*m\_adOccupantImpactTimeTHIV Y; int m\_nOccupantImpactTimeCount ;

II Curves showing Occupant Impact CCurve \*m\_pOccupantlmpactCurvel ; CCurve \*m\_pOccupantlmpactCurve2; CCurve \*m\_pOccupantImpactCurve4;

// Curves for Filtered Data CCurve \*m\_pFilterCurvel ; CCurve •m\_pFilterCurve2; CCurve \*m\_pFilterCurve3 ; CCurve \*m\_pFilterCurve4 ; CCurve \*m\_pFilterCurve5: CCurve \*m\_pFilterCurve6 ; CCurve \*m\_pFilterCurve7 ; CCurve \*m\_pFilterCurve8 ;

II Curves for Raw Data CCurve \*m\_pRawCurvel; CCurve \*m\_pRawCurve2; CCurve \*m\_pRawCurve3; CCurve \*m\_pRawCurve4 ; CCurve \*m\_pRawCurve5 ;

// Curves for 50-msec average CCurve •m\_pAverageCurvel; CCurve \*m\_pAverageCurve2; CCurve •m\_pAverageCurve3; CCurve \*m\_pAverageCurve4 ; ccurve •m\_pAverageCurve5; CCurve \*m\_pAverageCurve6; CCurve \*m\_pAverageCurve7; CCurve \*m\_pAverageCurve8;

// Curves for 10-msec average CCurve \*m\_p10msMoveAvgCurvel; CCurve \*m\_p10msMoveAvgCurve2; CCurve \*m\_p10msMoveAvgCurve3; CCurve \*m\_p10msMoveAvgCurve4; CCurve \*m\_p10msMoveAvgCurve5;

// Curves for Roll, Pitch and Yaw Rate graph CCurve \*m\_pCurveCoupledYawRate; CCurve \*m\_pCurveRollRate ; CCurve •m\_pCurvePitchRate;

// Curves for Roll, Pitch and Yaw Angle graph CCurve •m\_pCurveCoupledYawAngle; CCurve •m\_pCurveRollAngle; CCurve •m\_pCurvePitchAngle;

II Variables for reading in raw Yaw Angle data from file int m\_nFileYawAngleArraySize; // number of Yaw Angle data points read in from file double  $\ast$ m\_pdFileYawAngleTime; // Time corresponding to Yaw Angle v double \*m\_pdFileYawAngleTime; II Time corresponding to Yaw Angle value from file double \*m\_pdFileYawAngle;  $\frac{1}{2}$  // Yaw Angle from file

II Variables for reading in raw data from file all at same time intervals

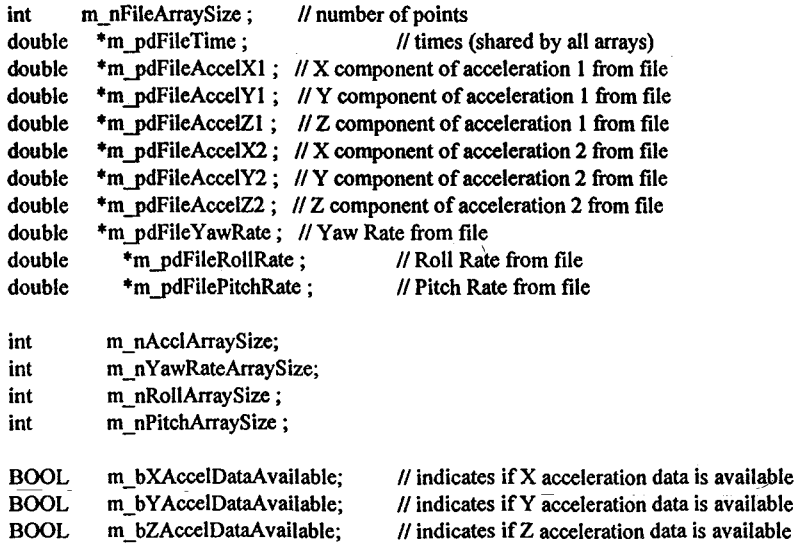

BOOL BOOL BOOL m bYawDataAvailable; m bRollDataAvailable; m bPitchDataAvailable;  $II$  indicates if yaw data is available  $II$  indicates if roll data is available  $II$  indicates if pitch data is available // Calculated roll, pitch and yaw arrays<br>int m\_nRollPitchYawSize; int m\_nRollPitchYawSize; // Number of points in roll, pitch and yaw calculated arrays double \*m\_pdCalcRPYTime;  $\frac{1}{2}$  // Time, common for all roll, pitch and yaw calculated arrays double \*m\_pdCalcCoupledYawRate; double \*m\_pdCalcCoupledYawAngle; double \*m\_pdCalcRollRate; double \*m\_pdCalcRollAngle; double \*m\_pdCalcPitchRate; double \*m\_pdCalcPitchAngle; II Calculated arrays int m\_nCalcArraySize; double \*m\_pdCalcTime; double \*m\_pdCalcAccelXCG; double \*m\_pdCalcAccelYCG; double \*m\_pdCalcAccelZCG; double \*m\_pdCalcYawRate; double \*m\_pdCalcYawAngle; II Number of points in calculated arrays // Time, common for all calculated arrays // Calculated X Acceleration at CG // Calculated Y Acceleration at CG II Calculated Z Acceleration at CG // Calculated yaw rate // Calculated yaw angle double \*m\_pdCalcPHD ;  $\blacksquare$  // Calculated PHD double \*m\_pdCalcResultantXY; double \*m\_pdCalcResultantXYZ; double \*m\_pdCalcASI; II Calculated X-Y resultant acceleration // Calculated X-Y-Z resultant acceleration II Calculated ASI // Data storage for 10-msec average curves double \*m\_pdCalcResultantXYFiltered; double \*m\_pdCalcResultantXYZFiltered; double \*m\_pdCalcAccelXFiltered; double \*m\_pdCalcAccelYFiltered; double \*m\_pdCalcAccelZFiltered; double \*m\_pdCalcYawRateFiltered; double \*m\_pdCalcYawAngleFiltered; II Data storage for 50-msec average curves double •m\_pdCalcAccelXAveraged; double \*m\_pdCalcAccelYAveraged; double •m\_pdCalcAccelZAveraged; double \*m\_pdCalcResultantXYAveraged; double \*m\_pdCalcResultantXYZAveraged; // Data storage for 10-msec average curves double •m\_pdCalcXIOmsecMoveAvg; double  $+m$  pdCalcY10msecMoveAvg; double \*m\_pdCalcZ10msecMoveAvg; double \*m\_pdCalcXY10msecMoveAvg; double \*m\_pdCalcXYZ10msecMoveAvg; double m\_dCalcOccupantImpactTime; // CEN impact time int m\_nImpactIndex ; // CEN impact time index double m\_dNCHRPOccupantImpactTime; // NCHRP impact time int m\_nNCHRPImpactIndex ; // NCHRP impact time index double. m\_dMaxPHD; // max Post-impact Head Decceleration int m\_nIndexMaxPHD; // time index of max PHD double  $-$  m\_dTHIV ; // Theoretical Head Impact Velocity double m\_dOIVx ; // Occupant Impact Velocity x

#### double m\_dOIVy; // Occupant Impact Velocity y

double double m\_dMaxRDAx; // max ridedown acceleration x m\_dMaxRDAy; // max ridedown acceleration y

int int m\_nMaxRDAxindex; II index of max ridedown acceleration x m\_nMaxRDAyindex; II index of max ridedown acceleration y

double double m\_dMaxRollAngle ; // max. Roll angle m\_dMaxPitchAngle ; // max. Pitch angle

double m\_dMaxYawAngle ; // max. Yaw angle

int m\_nMaxRollAngleIndex ; // index of max Roll angle int m\_nMaxPitchAngleIndex; // index of max Pitch angle int------ m\_nMaxYawAngleIndex ...; // index of max Yaw angle

double int m\_dMaxASI; // max Acceleration Severity Index m\_nIndexMaxASI; // time index of max ASI

int int m\_nOIVImpactSurface ; II impact surface for OIV calc m\_nTHIVImpactSurface; // impact surface for THIV calc

BOOL BOOL m\_bOIVImpact ; // occupant impact OIV calc m\_bTHIVImpact; // occupant impact THIV calc

double double double m\_dMaxAccelXAveraged; II maximum 50msec moving avg. Ax m\_dMaxAccelYAveraged; II maximum 50msec moving avg. Ay m\_dMaxAccelZAveraged; II maximum 50msec moving avg. Az

int int int m\_nMaxAccelXAvgIndex ; // index of max. 50msec moving avg. Ax m nMaxAccelY AvgIndex ; // index of max. 50msec moving avg. Ay m\_nMaxAccelZAvgIndex; // index of max. 50msec moving avg. Az

### **Flow Chart**

Following is a state diagram for TRAP. In TRAP there are three states: (1) no file opened yet, (2) file opened but not being edited, and (3) file being edited. The diagram shows how the program transitions between the different states based on interaction from the user. Note that the calculations are run implicitly by exiting the Edit Input screen using the "OK" button.

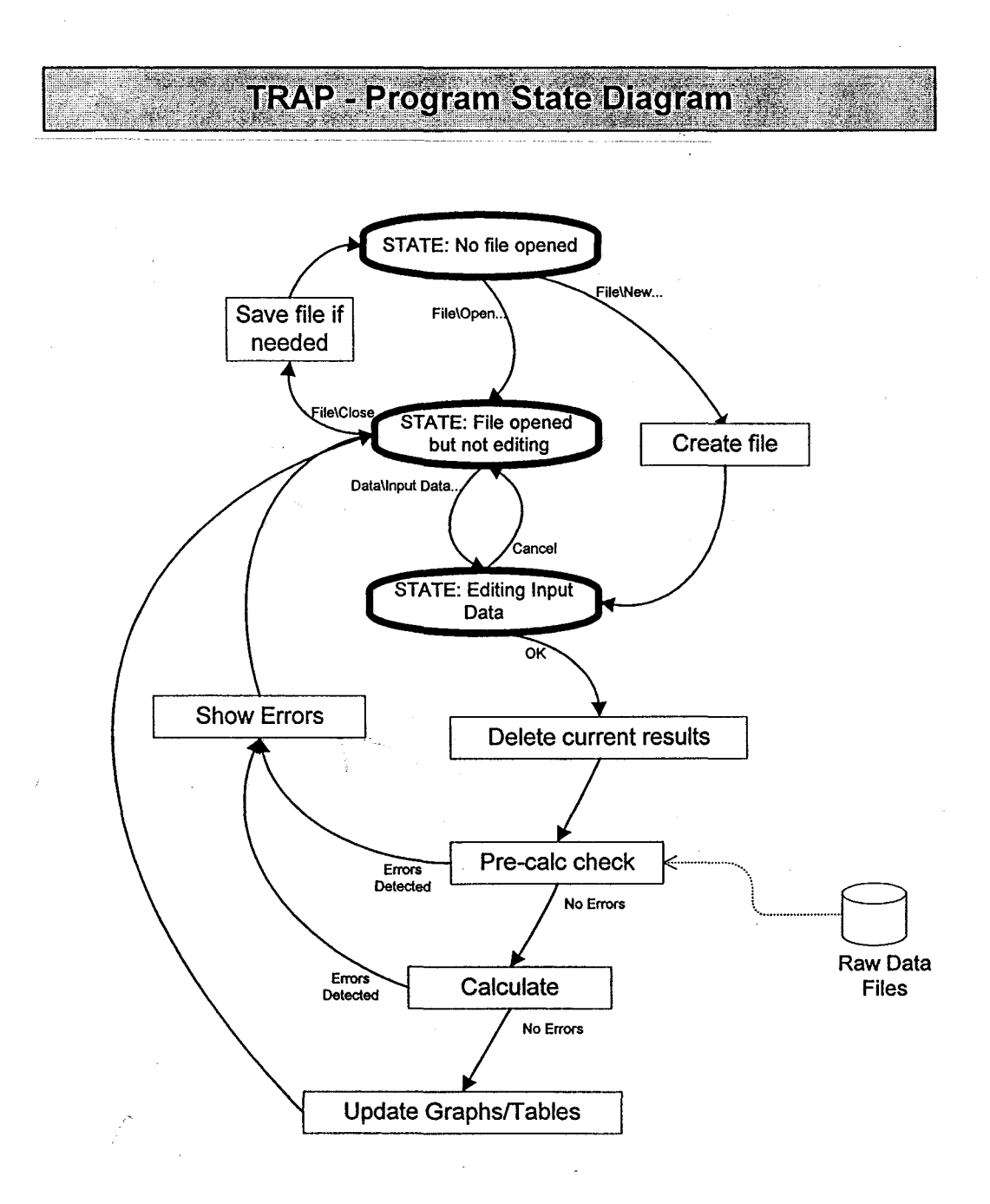